最終更新日 2018 年 9 月 14 日

株式会社オプティム (c)東日本電信電話株式会社

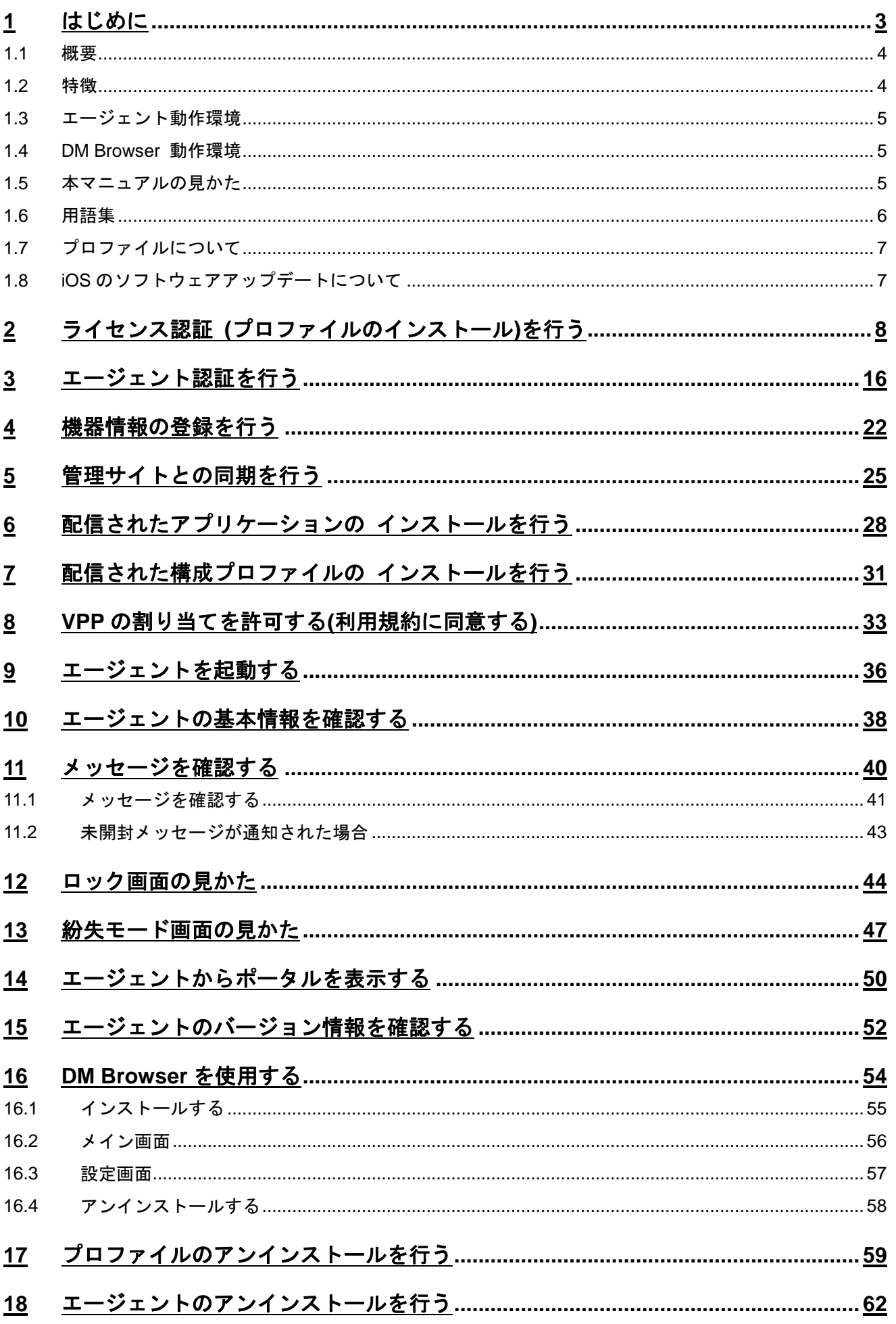

# <span id="page-2-0"></span>1 はじめに

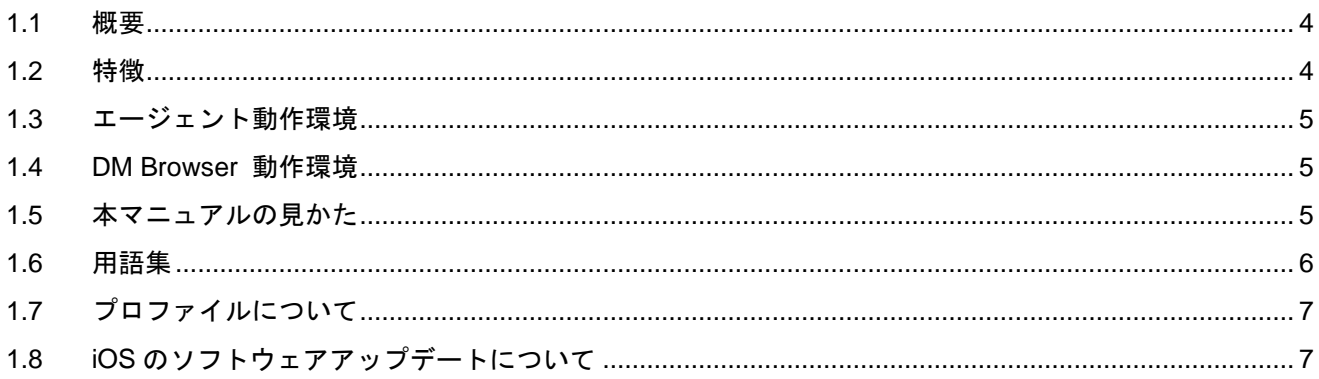

### <span id="page-3-0"></span>**1.1** 概要

オフィスまるごとサポートデバイスマネジメント (以下、本製品と呼ぶ)とは専門の知識を必要とせずに、iPhone/iPad端末の管 理・運用を行うサポートサービスです。オフィスまるごとサポートデバイスマネジメント管理サイト(以下、管理サイトと呼ぶ) から、iPhone/iPad 端末のリモートロックやリモートワイプ(初期化)を行うことができます。本書は、iPhone/iPad の操作マニ ュアルです。管理サイトの操作マニュアルは管理サイトからダウンロードしてください。

### <span id="page-3-1"></span>**1.2** 特徴

◆リモートロック

iPhone/iPad を紛失してしまい手元にない場合も、管理サイトからロックをすることができます。

◆リモートワイプ

管理サイトから iPhone/iPad を初期化することができます。

### <span id="page-4-0"></span>**1.3** エージェント動作環境

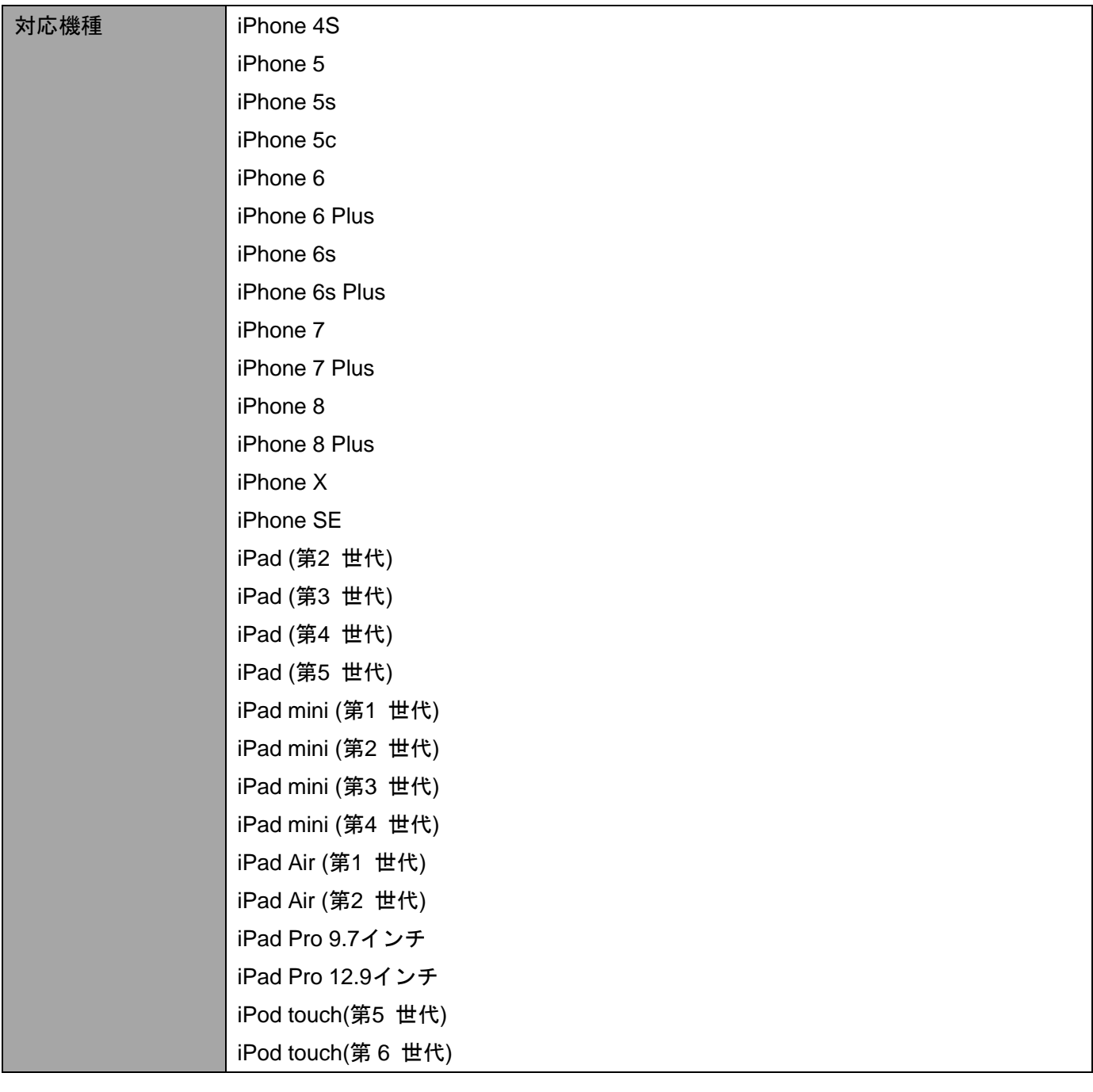

対応 OS 10S 8.0~11.3

### <span id="page-4-1"></span>**1.4 DM Browser** 動作環境

対応 OS  $\vert$ iOS 8.0~11.3

### <span id="page-4-2"></span>**1.5** 本マニュアルの見かた

ボタン名、リンク名、タブ名などは[ ]で表記します。

画面上のバージョン表記は実際のものとは異なる場合があります。

## <span id="page-5-0"></span>**1.6** 用語集

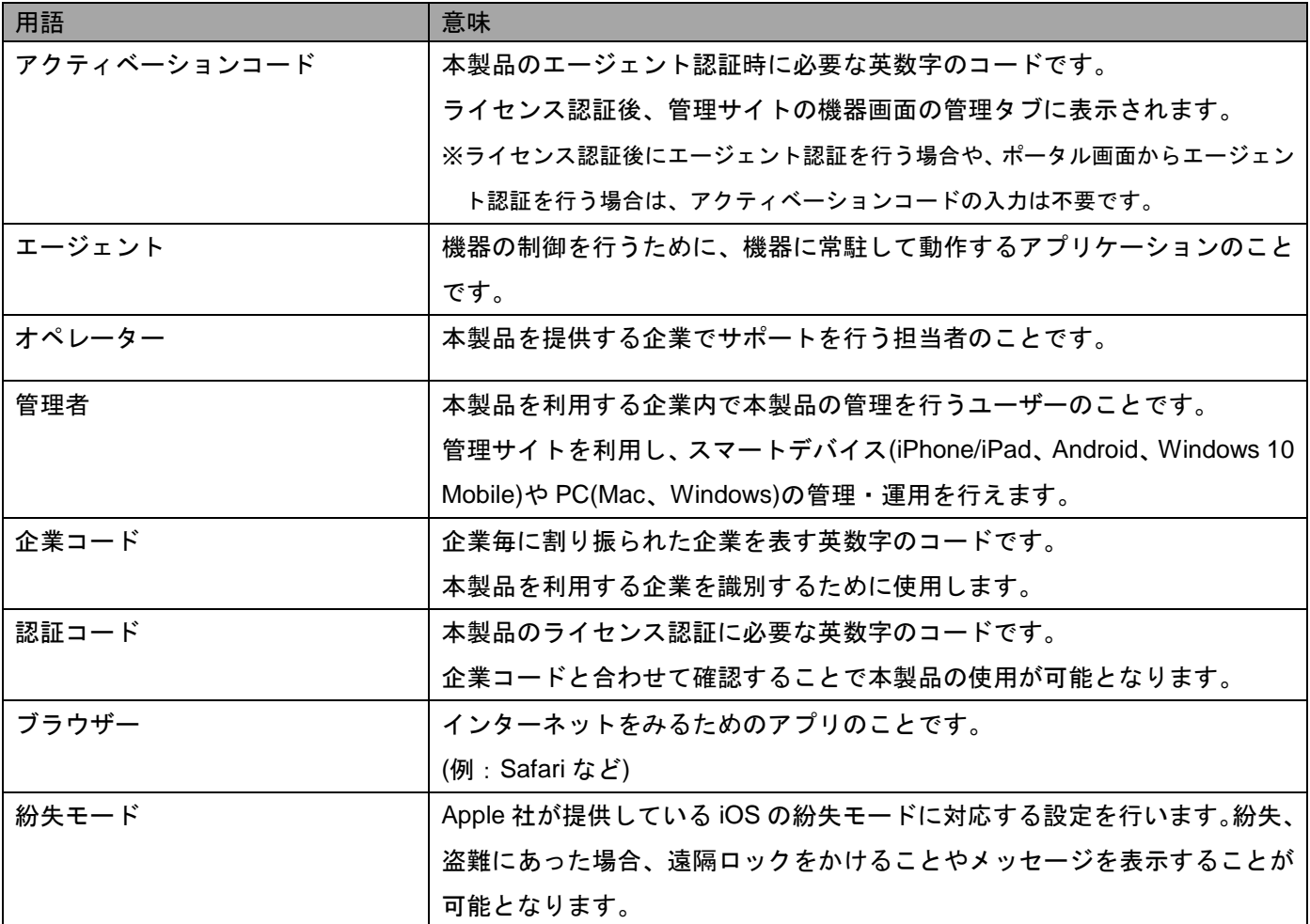

### <span id="page-6-0"></span>**1.7** プロファイルについて

本製品を iPhone/iPad 端末で利用するには、端末にプロファイルをインストールする必要があります。

#### ≪iOS プロファイルで行うこと≫

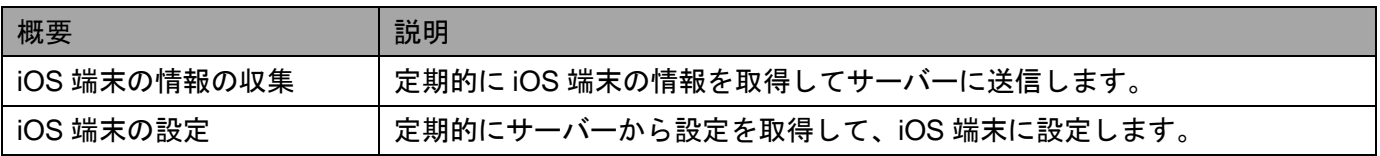

#### <span id="page-6-2"></span>≪ポータルとエージェントで行うこと≫

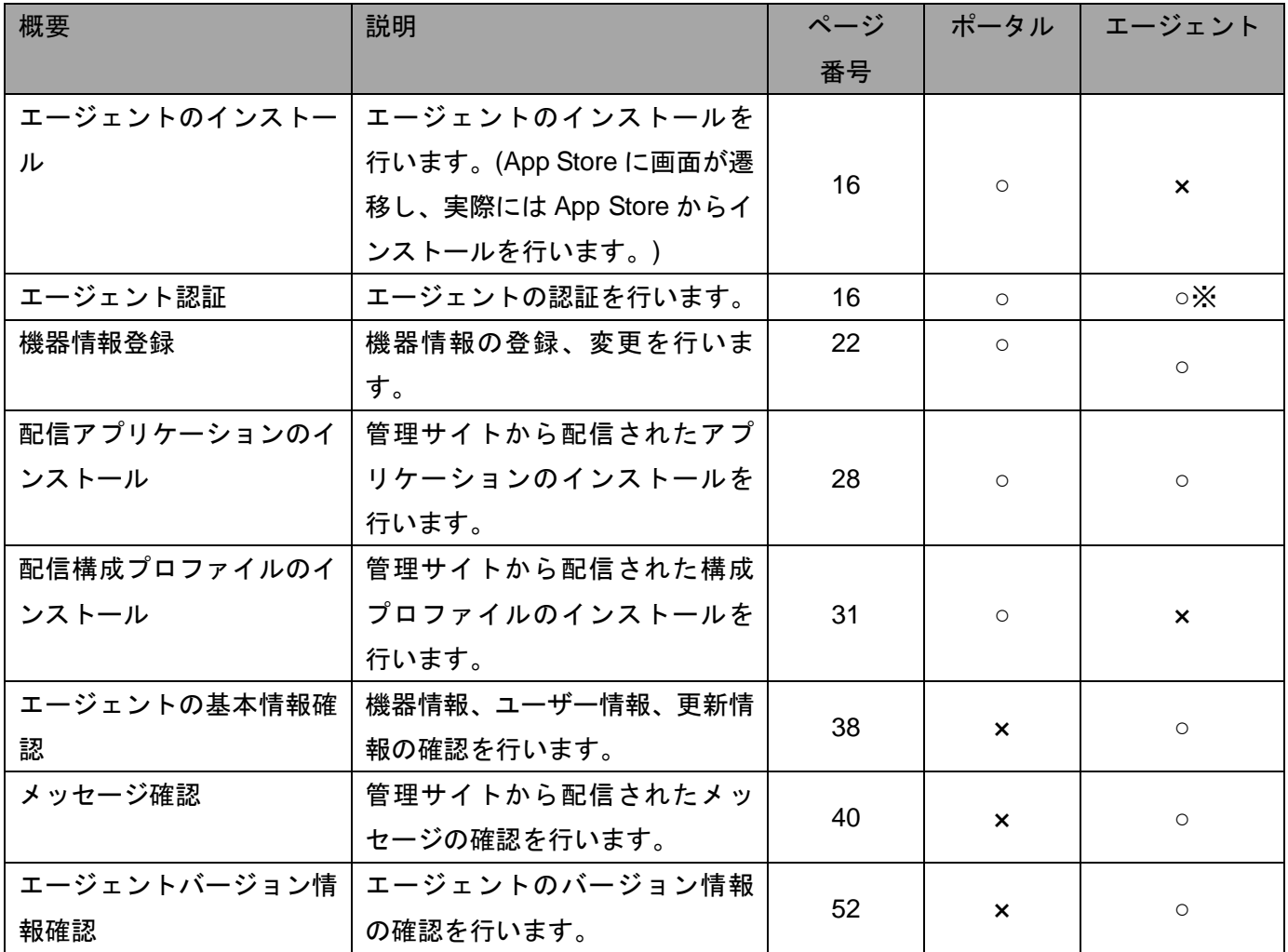

※エージェント単体での認証で、アクティベーションコードを手動で入力することで認証することが可能です。

手動で入力する場合は管理者にお問い合わせください。

### <span id="page-6-1"></span>**1.8 iOS** のソフトウェアアップデートについて

iOS のソフトウェアアップデートの際に、位置情報等の端末設定が変更される場合があります。 アップデート後は、端末の設定をご確認ください。

<span id="page-7-0"></span>2 ライセンス認証 (プロファイルのインストール)を行う

以下の手順に従ってライセンス認証(プロファイルのインストール)、エージェントインストール、エージェント認証を行ってく ださい。

- ※事前に Apple Push 証明書の登録が必要です。登録方法については、「管理サイト ユーザーマニュアル iOS」の「Apple Push 証明書を登録する」を参照してください。
- ※エージェントが認証されていない場合、DM Browser をインストールしても Web フィルタリング、Web 閲覧履歴、お気に入 りなどのブラウザー関連機能を使用することはできません。
- ※管理サイトの認証制御設定で管理者が登録した機器のみ認証する設定になっている場合は、ライセンス認証前に、管理者に 端末を事前に登録していただく必要があります。詳細は管理者にお問い合わせください。
	- ≪企業コード、認証コードで認証する場合≫ 1.[Safari]を起動し、ライセンス認証ページを開きます。 ※ライセンス認証ページのアドレスは管理者またはオペレー
		- ターにお問い合わせください。

1

- 2.[利用規約]をタップし、規約を確認します。
- ※送信を開始した時点で、本規約に同意したものとみなしま す。
- 3.企業コード、認証コードを入力し、[送信]をタップし ます。
- ※使用状況によっては「企業コード」は表示されない場合が あります。
- ※ユーザーID またはメールアドレス、パスワードが表示され ている場合は、[認証方式変更](A)をタップします。
- ≪ユーザーID またはメールアドレスでログインする場 合≫
- 1.[Safari]を起動し、ライセンス認証ページを開きます。 ※ライセンス認証ページのアドレスは管理者またはオペレー ターにお問い合わせください。
- 2.[利用規約]をタップし、規約を確認します。
- ※送信を開始した時点で、本規約に同意したものとみなしま す。
- 3.企業コード、ユーザーID またはメールアドレス、パ スワードを入力し、[送信]をタップします。
- ※企業コード、ユーザーID またはメールアドレス、パスワー ドは管理者にお問い合わせください。
- ※ユーザーIDまたはメールアドレス以外のライセンス認証を 行う場合は[認証方式変更](A)をタップします。
- ※企業コード、ユーザーID またはメールアドレス、パスワー ドは管理者にお問い合わせください。

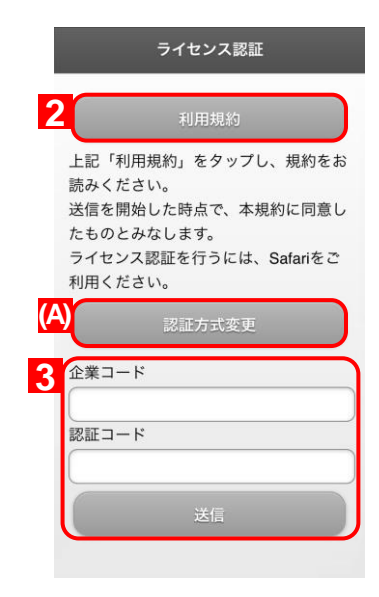

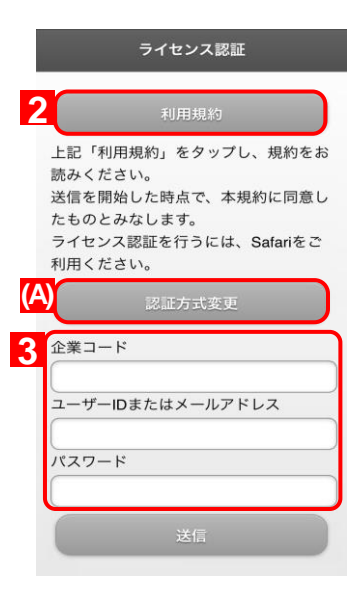

≪safari 以外のブラウザーの場合≫ [Safari]以外のブラウザーではライセンス認証ペー ジを表示することができません(A)。 [Safari]を起動し、ライセンス認証ページを再度表示 してください。

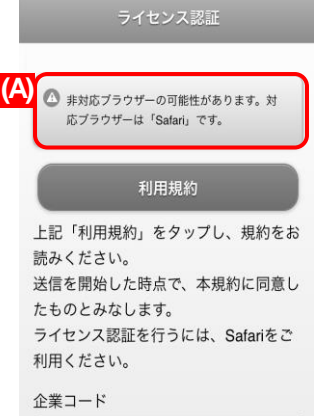

 $\mathcal{P}$ [インストール]をタップします。 ※端末にパスコードが設定されている場合は、パスコード 入力画面が表示されますのでパスコードを入力してく ださい。

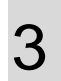

インストールをしています。しばらくお待ちくださ い。

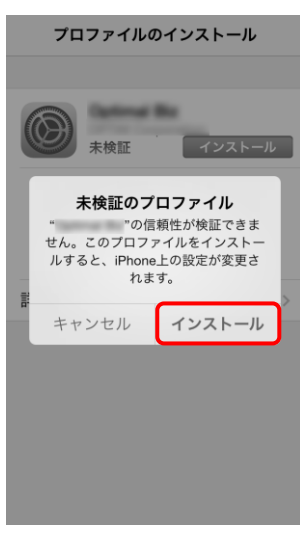

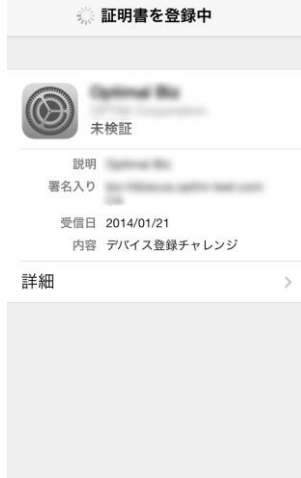

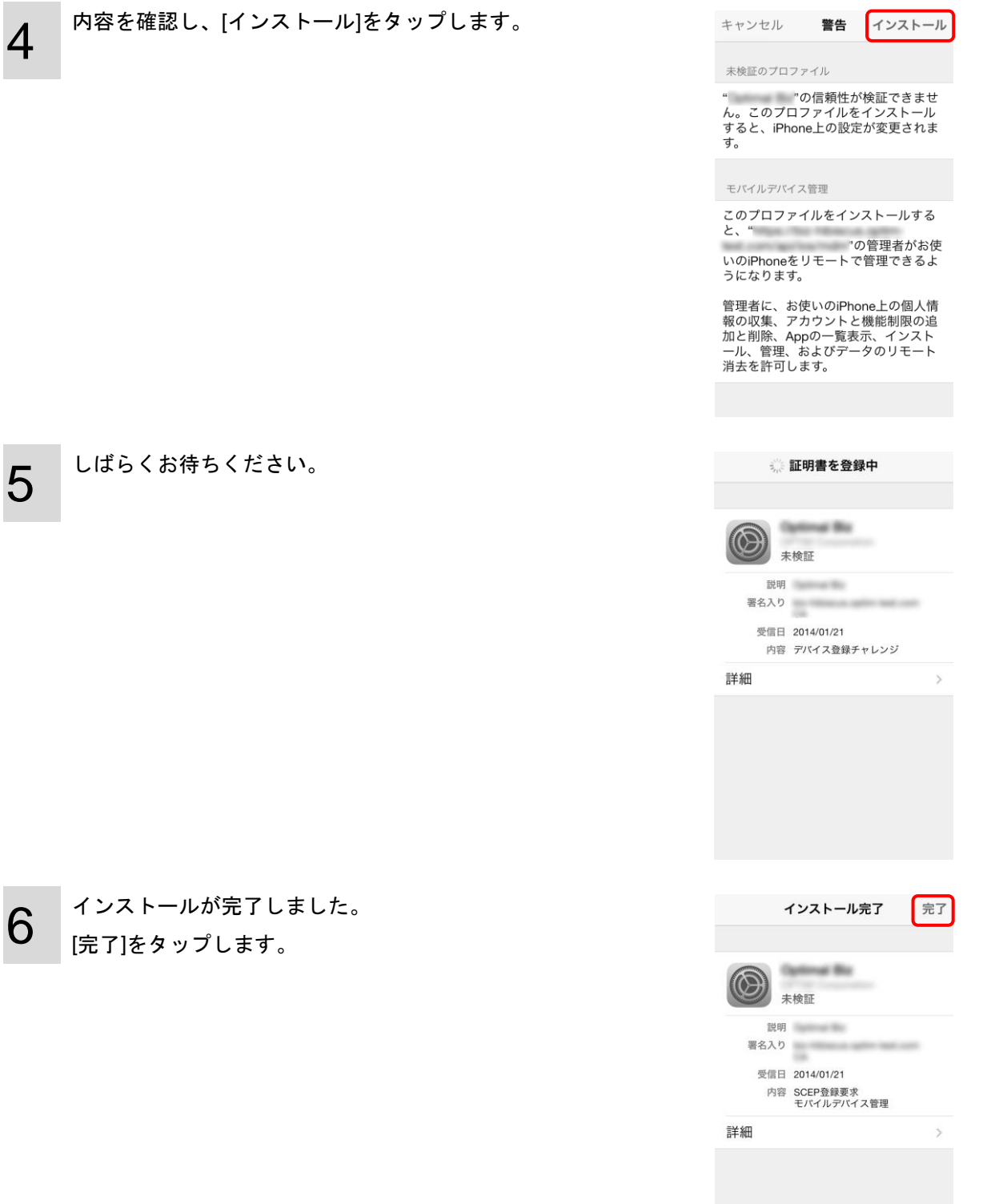

● ライセンス認証

ライセンス認証

ライセンス認証

次へ

ライセンス認証

(未分類)

次へ

 $\circ$ 

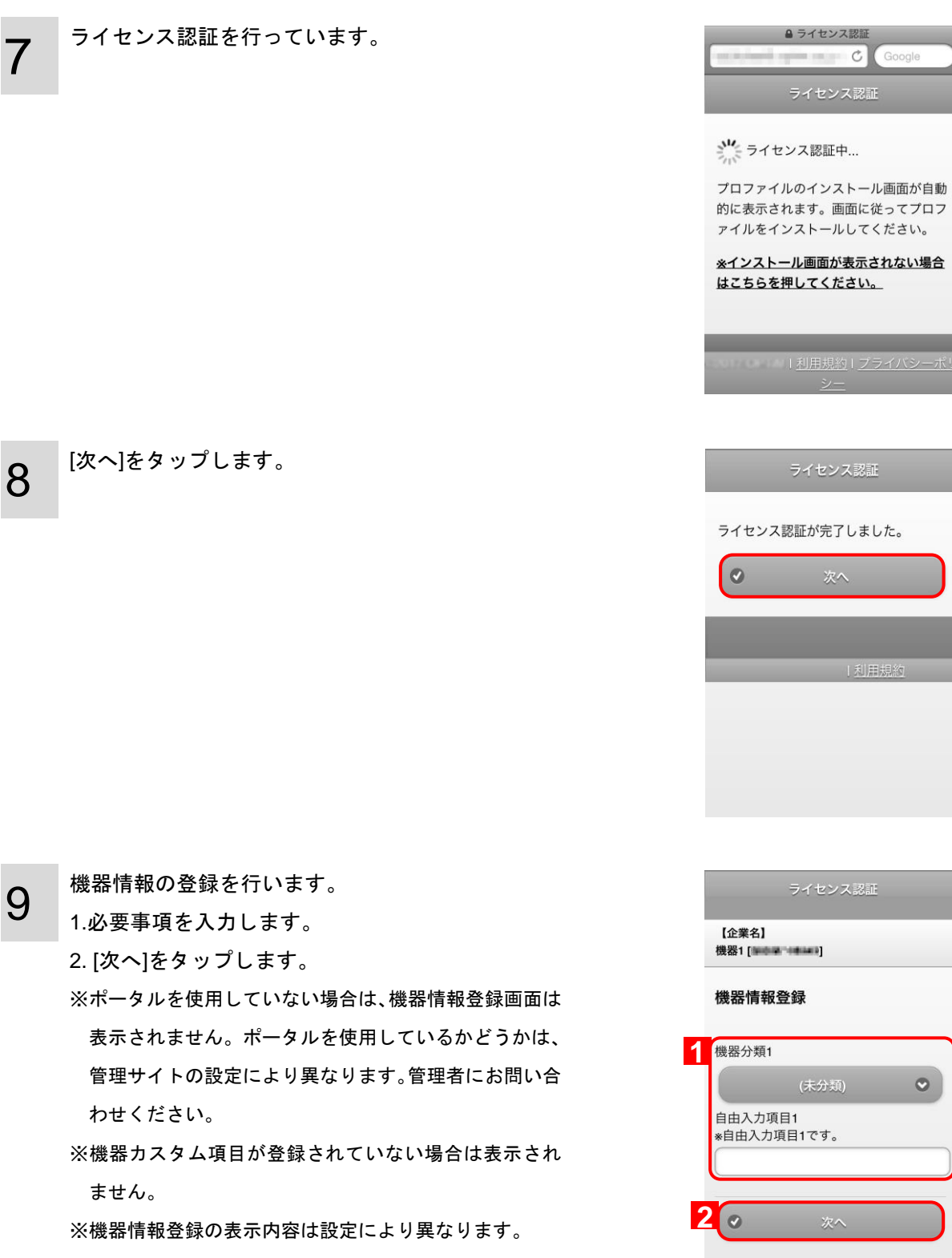

※機器情報の変更方法は、「機器情報の登録を行う」[22](#page-21-0) ペ ージを参照してください。

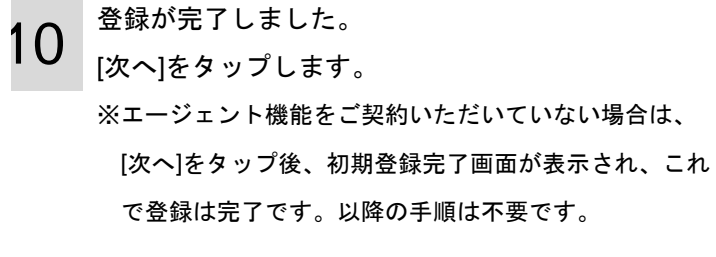

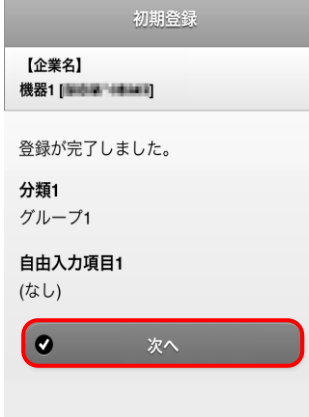

11 [App Store からインストール]をタップします。 App Store 画面へ移ります。App Store のインストー ル手順に従い、インストールを行ってください。

エージェント( )の 認証を行ってください。 これからエージェントをインストールす る場合は、インストール後に再度この画 面からエージェントを起動してくださ  $\mathsf{U}_\mathsf{o}$ 

App Storeからインストール

起動して認証

\*最新版のエージェントアプリをご利用 ください。

12 App Store からエージェントインストール完了後、 ブラウザーを開き、手順 11 で開いていた画面を再 度開きます。 [起動して認証]をタップします。

エージェント( million in the million)の 認証を行ってください。 これからエージェントをインストールす る場合は、インストール後に再度この画 面からエージェントを起動してくださ  $\mathsf{U}_\circ$ 

App Storeからインストール

起動して認証

\*最新版のエージェントアプリをご利用 ください。

13 エージェント認証中です。 しばらくお待ちください。

14 [OK]をタップします。

15 右記のようなポップアップ画面が表示されます。 [OK]をタップします。

> ※一度[OK]をタップすると、再度エージェントを起動する 際には、ポップアップ画面は表示されません。 ※メッセージ機能を使用する場合は、必ず[OK]をタップし てください。[OK]をタップしない場合、メッセージ受信 時、端末側に通知が表示されません。

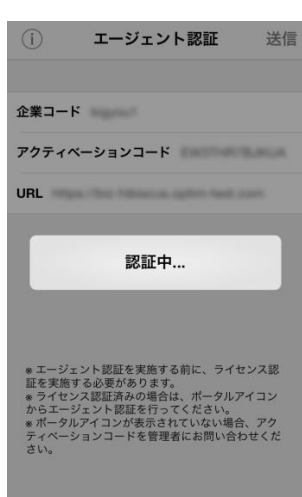

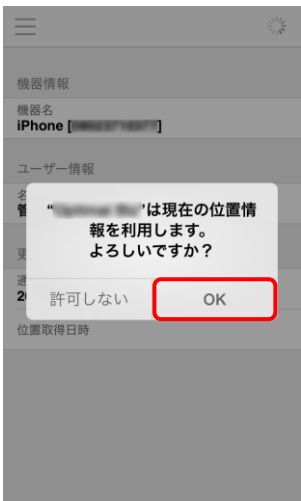

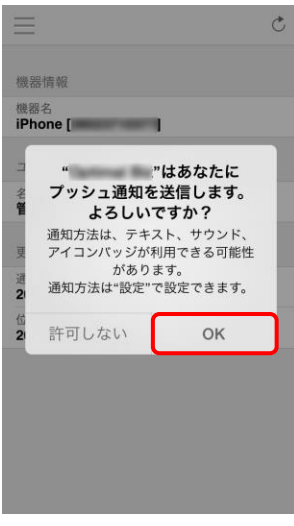

- 16 エージェント認証が完了しました。 エージェント認証完了後は、自動的に位置情報を取 得し、ユーザー情報、メッセージの更新が行われま す。以降は、エージェントの同期が行われる度に更 新が行われます。 (A)をタップすると、手動で更新を行います。 ※ユーザー情報は、管理サイト側で登録されていない場合 は表示されません。
- 17 iPhone/iPad のホーム画面から[設定]をタップしま す。[設定]画面の[一般]以下の[App のバックグラウン ド更新]画面を表示します。

エージェントのバックグラウンド更新設定が有効で あることを確認してください。この設定がオフであ る場合、エージェントは正確に位置情報を取得でき ません。

18

iPhone/iPad のホーム画面には[ポータル]とエージ ェントアイコン[OMS]が追加されます。 ※エージェントをインストールしていない場合は、エージ ェントアイコン[OMS]は表示されません。

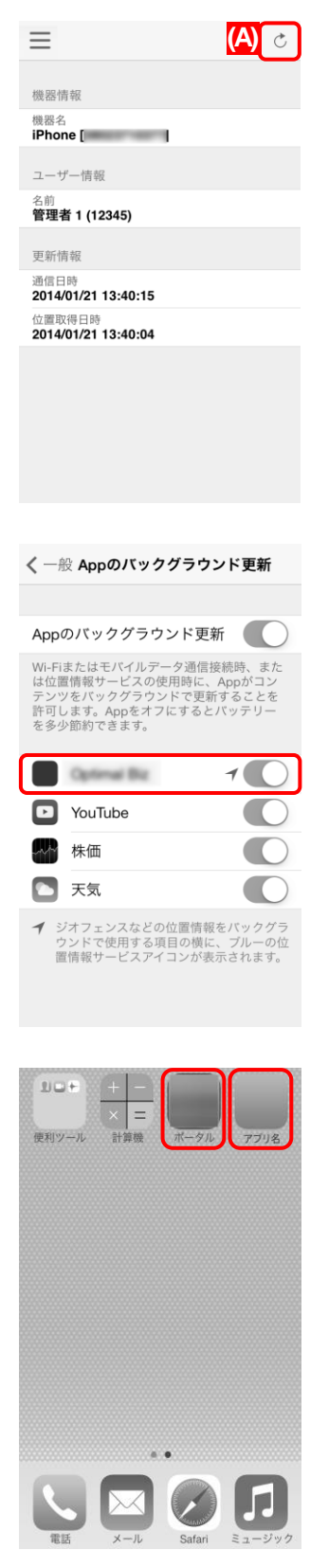

# <span id="page-15-0"></span>3 エージェント認証を行う

プロファイルインストール後にエージェント認証を行った場合は、本章の操作は不要です。 エージェント認証をまだ行っていない場合は、本章に従い、認証を行ってください。

エージェント認証を行うにはライセンス認証が必要です。まだライセンス認証を行っていない場合は、[8](#page-7-0) ページ「ライセンス認 証(プロファイルのインストール)を行う」を参照し、ライセンス認証を行ってください。 エージェント認証を行うには、ポータル画面から行う方法と、App Store から直接インストールを行う方法があります。特に指 定がない場合、企業コード等の入力が不要なポータル画面からのインストールをお勧めします。

#### ≪ポータル画面からインストールする場合≫

1

[ポータル]をタップします。

2 [エージェントを認証する]をタップします。 ブラウザーが起動し、ポータル画面が表示されます。

> ※エージェント上でポータルを表示した場合、エージェン ト認証と構成プロファイルのインストールは使用できま せん。

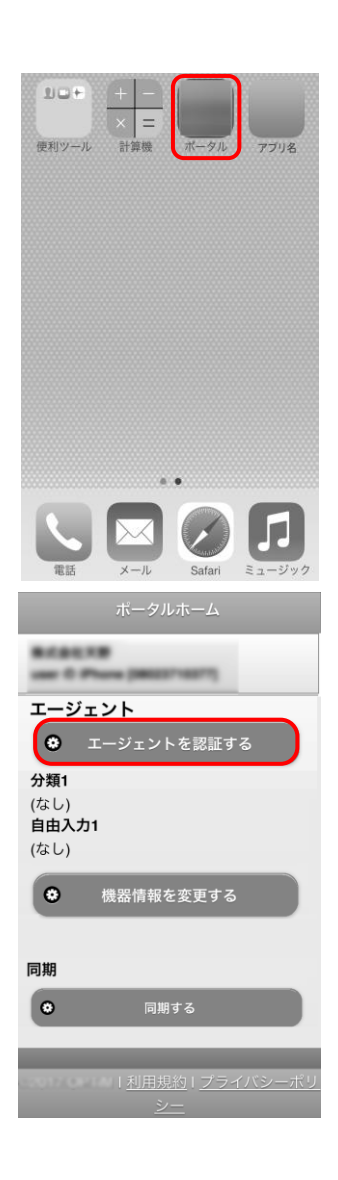

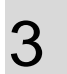

4

5

す。

[App Store からインストール]をタップします。 App Store 画面へ移ります。 「OMS」の画面が出ましたら、[入手]をタップしてく ださい。[入手]ボタンが[インストール]のボタンに変 わるのでタップします。 Apple ID のパスワードを要求された場合は、パスワ ードを入力して[OK]ボタンをタップしてください。 「OMS」のアプリケーションがインストールされま

※App Store のインストール手順に従い、インストールを 行ってください。

<span id="page-17-0"></span>App Store からエージェントインストール完了後、 再度ポータル画面を開き、手順 3 で開いていた画面 を開きます。

[起動して認証]をタップします。

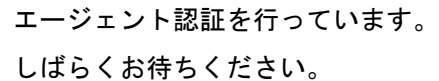

※ライセンス認証を行っていない場合は、左記画面の後 に、ライセンス認証画面への誘導画面が表示されますの で、ライセンス認証を先に行ってください。

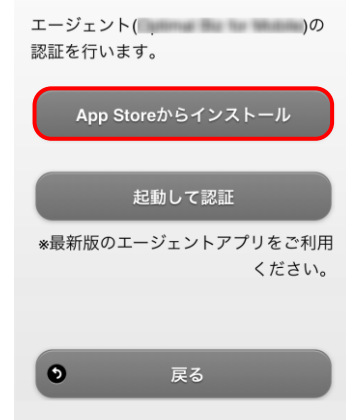

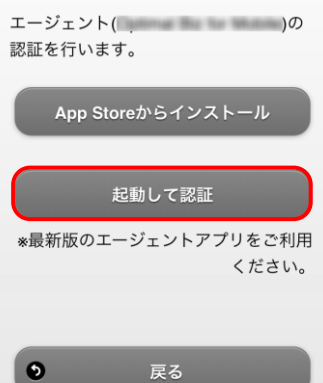

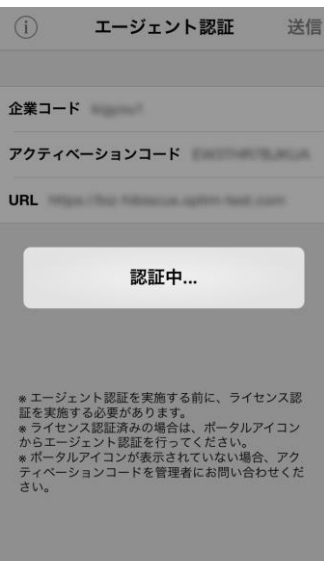

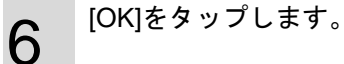

7 右記のようなポップアップ画面が表示されます。 [OK]をタップします。 ※一度[OK]をタップすると、再度エージェントを起動する 際には、ポップアップ画面は表示されません。 ※メッセージ機能を使用する場合は、必ず[OK]をタップし てください。[OK]をタップしない場合、メッセージ受信

時、端末側に通知が表示されません。

エージェント認証が完了しました。

8

エージェント認証完了後は、自動的に位置情報を取 得し、ユーザー情報、メッセージの更新が行われま す。以降は、エージェントの同期が行われる度に更 新が行われます。

(A)をタップすると、手動で更新を行います。 ※ユーザー情報は、管理サイト側で登録されていない場合 は表示されません。

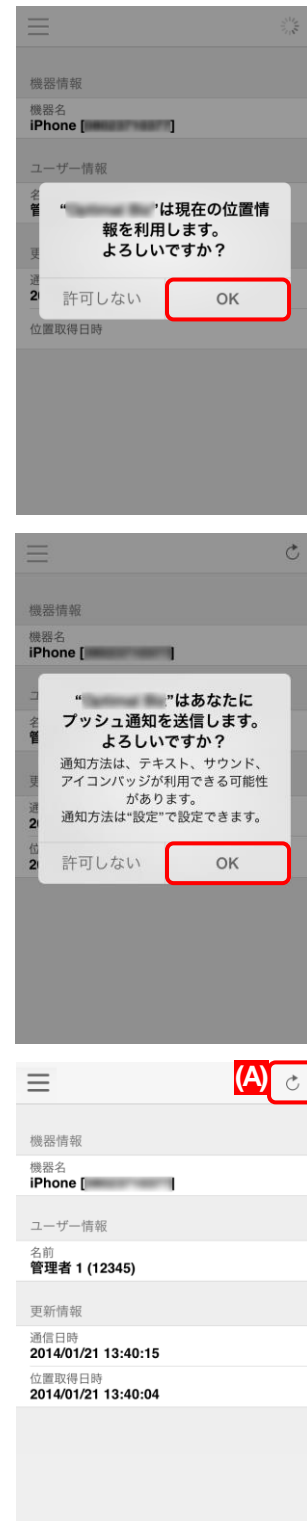

≪App Store から直接インストールする場合≫

1

[App Store]から「OMS」(エージェント)をインストー ルします。 ※手順は App Store のインストール手順に従ってくださ い

[App Store]をタップしてください。アプリが起動し ましたら、右下の「検索」ボタンをタップしてくだ さい。

検索フィールドに「OMS」と入力し「検索」ボタン をタップします。OMS のアプリケーションが表示 されます。

以降アプリケーションインストールの手順は、「エー ジェント認証を行う」[18](#page-17-0) ページの手順 3 以降を参照 してください。

※URL をメール等で共有し App Store に誘導する方法や アプリケーション配信の機能で表示させることでもイ ンストール可能です。

2 エージェントがインストールされました。 エージェントアイコン(OMS)をタップし、エージェ ントを起動します。

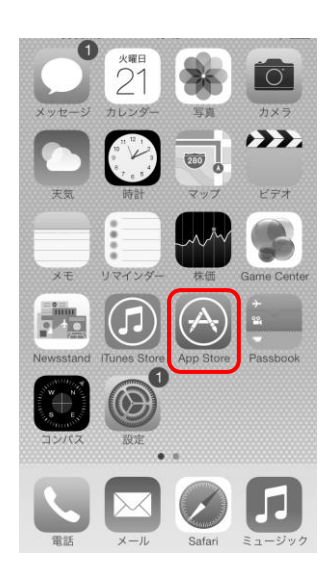

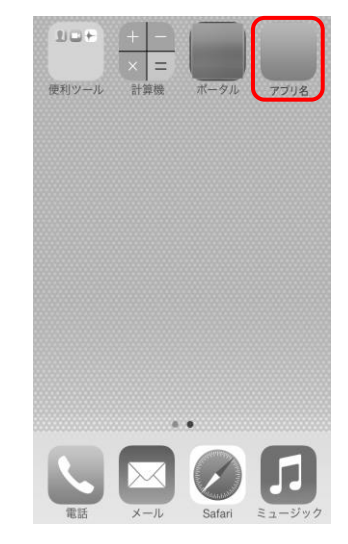

1.企業コード、アクティベーションコード、URL を 入力します。 ※企業コード、アクティベーションコード、URL は管理 者にお問い合わせください。 2.[送信]をタップします。

3

以降の手順は、≪ポータル画面からインストールす る場合≫の手順 5 以降を参照してください。

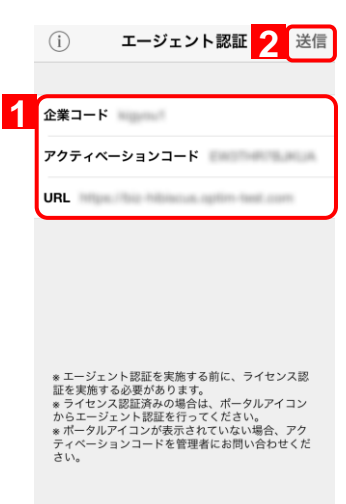

# <span id="page-21-0"></span>4 機器情報の登録を行う

ライセンス認証(プロファイルインストール)時に機器情報の登録を行わなかった場合、一度設定した機器情報を変更したい場合 は、以下の手順に従って、機器情報の登録を行います。

※管理サイトで機器カスタム項目が登録されていない場合は表示されません。機器情報登録の表示内容は設定により異なりま す。

※管理サイトの iOS ポータル設定が非表示に設定されている場合は、端末から機器情報の登録を行うことはできません。また、 [ポータル]も表示されません。

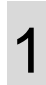

[ポータル]をタップします。

 $\mathcal{P}$ [機器情報を変更する]をタップします。

3 1.必要事項を入力します。 2. [登録する]をタップします。 ※前の画面に戻る場合は[戻る](A)をタップします。

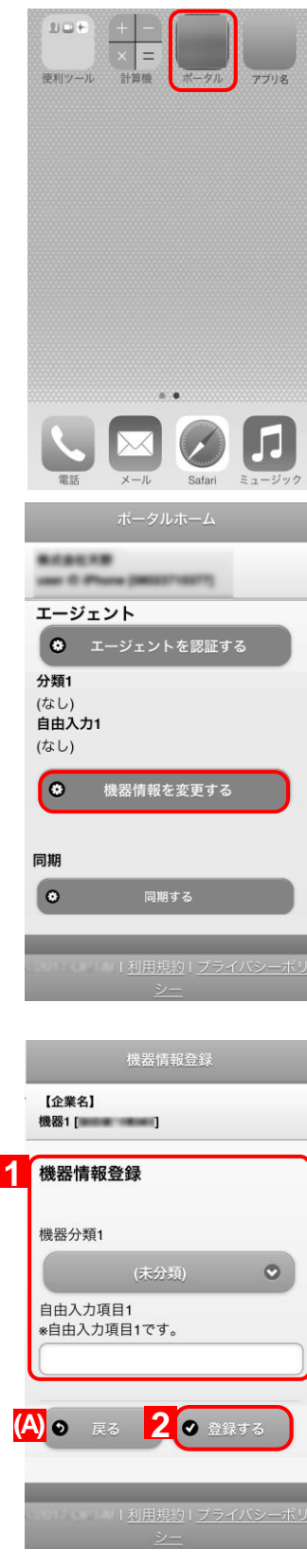

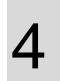

機器情報の登録が完了しました。 [OK]をタップします。 ※本作業後はブラウザーを閉じてください。

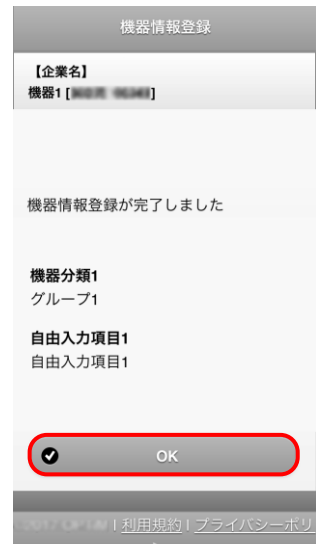

# <span id="page-24-0"></span>5 管理サイトとの同期を行う

ポータルから管理サイトとの同期を行います。配信されたアプリケーションがインストールされない場合などは、管理サイト との同期を行ってください。

※管理サイトの iOS ポータル設定が非表示に設定されている場合、[ポータル]は表示されません。

[ポータル]をタップします。

1

 $\mathcal{P}$ [同期する]をタップします。

3

確認画面が表示されます。 [同期する]をタップします。

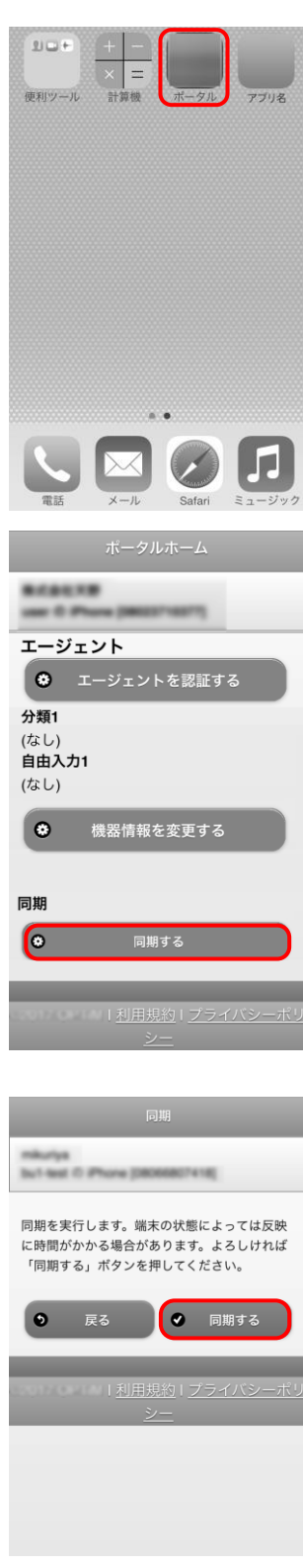

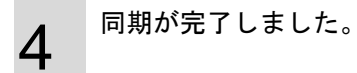

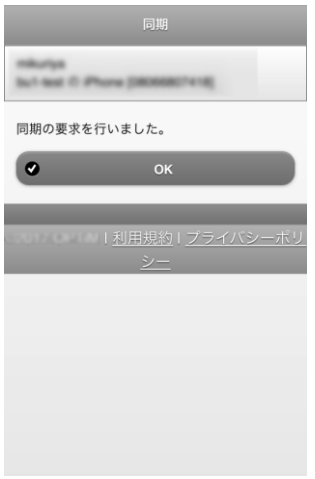

## <span id="page-27-0"></span>6 配信されたアプリケーションの インストールを行う

本サービスでは、管理サイトからアプリケーションが配信される場合があります。管理サイトから配信されたアプリケーショ ンのインストールを行うには以下の操作を行います。 ※管理サイトの iOS ポータル設定が非表示に設定されている場合、[ポータル]は表示されず、配信されたアプリケーションの インストールを行うことはできません。

[ポータル]をタップします。

1

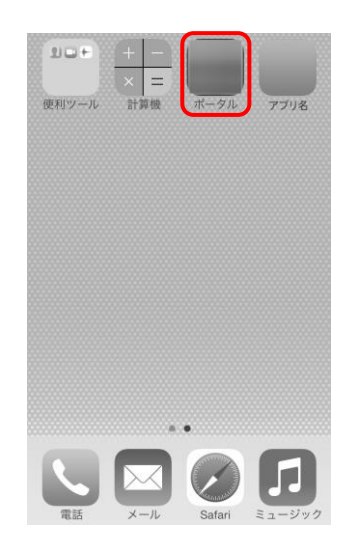

 $\mathcal{P}$ [アプリをインストールする]をタップします。 ※管理サイトからアプリケーションが 1 つも配信されていない場 合、[アプリをインストールする]は表示されません。

※アプリケーション配信の設定は、「管理サイト ユーザーマニュア ル iOS」の「アプリケーション配信」を参照してください。

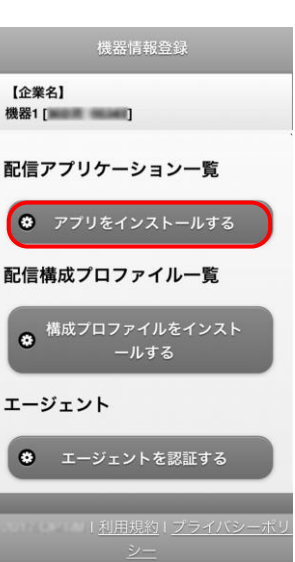

インストールしたいアプリケーションの[インストール]をタ ップします。

3

- ※オリジナルアプリの[インストール]をタップした場合、インストー ル確認メッセージが表示されますので、許可をしてください。イ ンストールが開始されます。
- ※App Store アプリの[インストール]をタップした場合、App Store に接続されます。手順に従ってインストールを行ってください。
- ※iOS10 より、Apple 社の仕様変更により、構成プロファイルの以下の設定 が端末に適用されている場合、 オリジナルアプリについてポータルから のインストールができなくなりました。
	- 「App Store からの App のインストールを許可」を制限した場合
	- ⇒ iOS10.0.0 以降でインストールできなくなりました。
	- 「App のインストールを許可」を制限した場合

⇒ iOS10.0.1 以降でインストールできなくなりました。 回避方法としては、管理サイトから管理対象として配信を行ってくださ い。 管理対象としてのアプリケーション配信の設定については、「管理サ イト ユーザーマニュアル iOS」の「アプリケーション配信」を参照して ください。

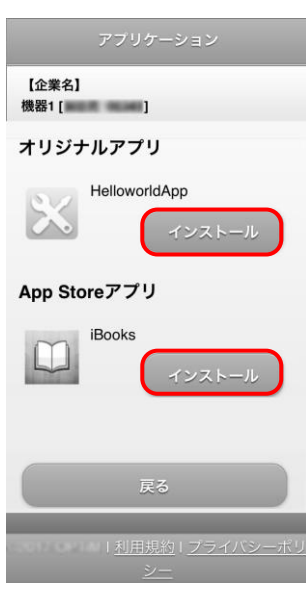

## <span id="page-30-0"></span>7 配信された構成プロファイルの インストールを行う

本サービスでは、管理サイトから構成プロファイルが配信される場合があります。管理サイトから配信された構成プロファイ ルのインストールを行うには以下の操作を行います。

- ※管理サイトの iOS ポータル設定が非表示に設定されている場合、[ポータル]は表示されず、配信された構成プロファイルの インストールを行うことはできません。
- ※Web クリップが配信されると、管理サイトにて指定したアイコンが適用され、ブックマークが Web クリップとして表示され ます。ただし、Web ページによっては、ページ内で指定されたアイコンが強制的に適用される場合があります。

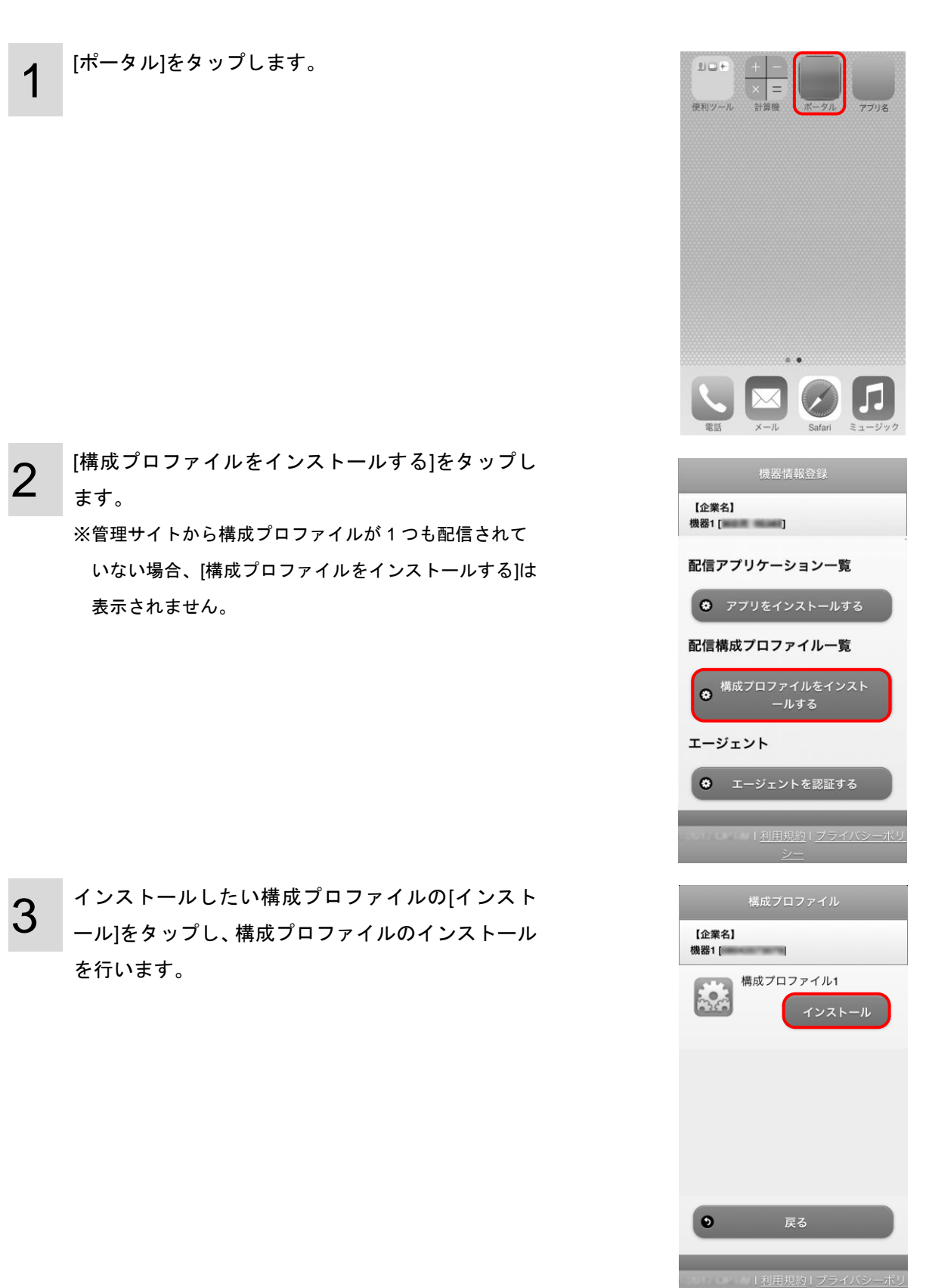

# <span id="page-32-0"></span>8 VPP の割り当てを許可する(利用規約に同意する)

本サービスでは、VPP(Volume Purchase Program)を通じてアプリケーションや書籍が配布されることがあります。VPPで配信 されるアプリケーションや書籍の初回インストール時には、以下の操作で Appleメディアサービス規約(VPP利用規約)に同意し て、VPP による割り当てを許可する必要があります。

1

VPP の割り当て許可を求めるウインドウが表示さ れます。[続ける]をタップします。

- ※サインインしていない場合は、サインインを求めるウイ ンドウが表示されます。[続ける]をタップしてサインイ ンしてください。
- ※割り当てを許可しない場合、管理サイトからの同期が行 われた際に再度確認画面が表示されます。割り当てが許 可されるまで、VPP アプリケーションや書籍の配布は 行われません。
- ※掲載されている割り当て許可の要求画面は iOS9での表 示です。iOS のバージョンにより、要求画面が異なる場 合がございます。
- 2 Apple 社からのアプリケーションや書籍に関する使 用条件とのプライバシーポリシーが表示されます。 一番下までスクロールして、[同意する]をタップし ます。

※使用条件とプライバシーポリシーの表示言語は端末の 地域設定により異なる場合があります。

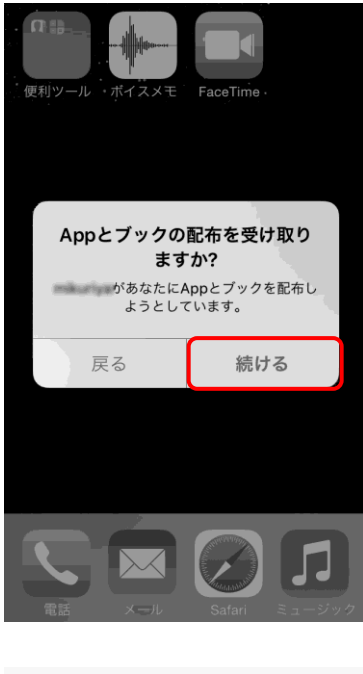

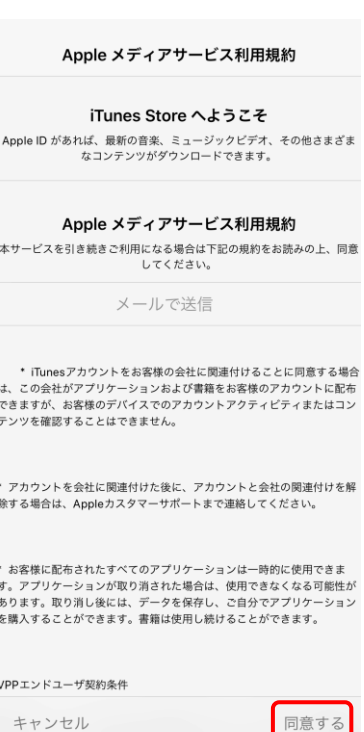

3 確認ウインドウが表示されるので、[同意する]をタ ップします。

割り当て許可が完了しました。

[OK]をタップします。

4

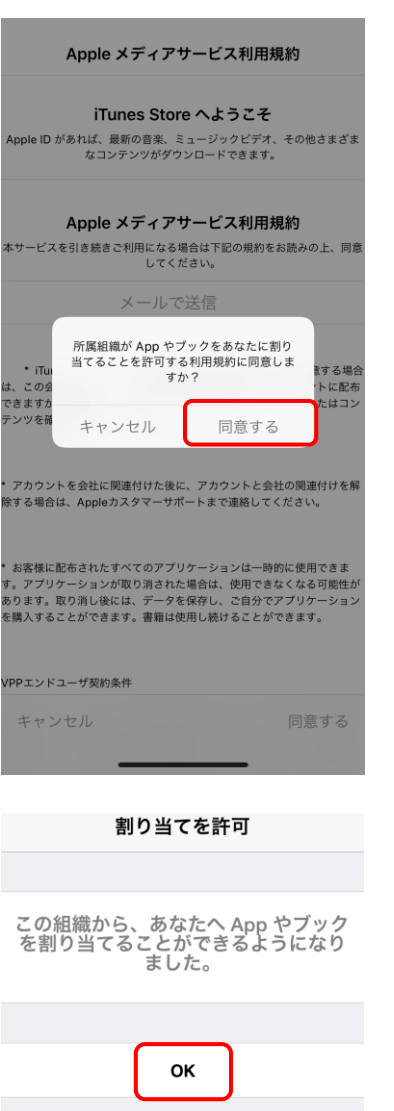

# <span id="page-35-0"></span>9 エージェントを起動する

本機能の使用には iOS 端末側に iOS エージェントのインストールが必要です。iOS エージェントのインストール方法は「エージ ェント認証を行う」[16](#page-15-0) ページを参照してください。

エージェントを起動するには以下の操作を行います。

1 エージェントアイコン(OMS)をタップします。

2

エージェントが起動されました。 ※iOS エージェントが提供する機能を利用するには iOS エージェントが起動している必要があります。マルチタ スク表示などから iOS エージェントを終了した場合は、 再度、本手順に沿って、iOS エージェントを起動してく ださい。

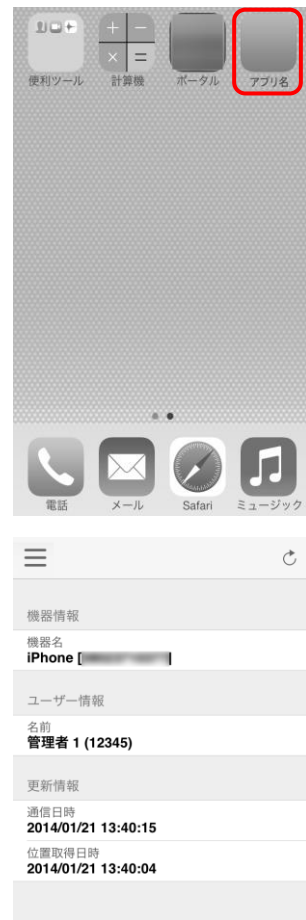

# <span id="page-37-0"></span>10 エージェントの基本情報を確認する

本機能の使用には iOS 端末側に iOS エージェントのインストールが必要です。iOS エージェントのインストール方法は「エージ ェント認証を行う」[16](#page-15-0) ページを参照してください。

エージェント基本情報(機器情報、ユーザー情報、更新情報)を確認するには以下の操作を行います。

エージェントを起動し、左上のメニューボタン「≡」 をタップします。[ホーム]をタップします。 ※エージェントの起動方法は「エージェントを起動する」 [36](#page-35-0) ページを参照してください。

1

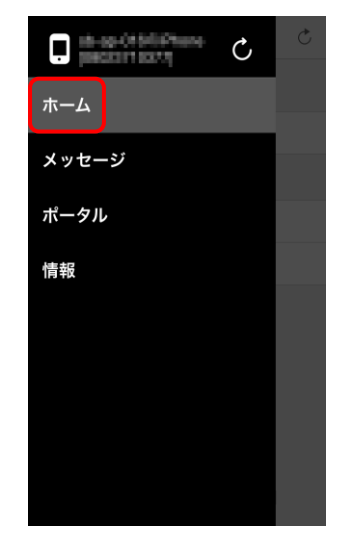

#### 2 エージェント基本情報が表示されました。

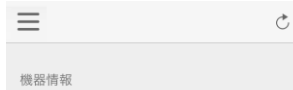

機器名<br>**iPhone [** |

ユーザー情報

<sub>名前</sub><br>**管理者 1 (12345)** 

更新情報 通信日時<br>2014/01/21 13:40:15

位置取得日時<br>2014/01/21 13:40:04

## <span id="page-39-0"></span>11 メッセージを確認する

本機能の使用には iOS 端末側に iOS エージェントのインストールが必要です。iOS エージェントのインストール方法は「エージ ェント認証を行う」[16](#page-15-0) ページを参照してください。また、メッセージ通知の設定は、「管理サイトユーザーマニュアル 機器」の 「メッセージ通知」を参照してください。

※本機能はオプション機能です。ご契約いただいた場合のみご利用いただけます。オプション機能の詳細については、管理者 にお問い合わせください。

11.1 メッセージを確認する[.........................................................................................................................](#page-40-0) 41 11.2 未開封メッセージが通知された場合[...................................................................................................](#page-42-0) 43

### <span id="page-40-0"></span>**11.1** メッセージを確認する

本サービスでは、管理サイトからメッセージが配信される場合があります。管理サイトから配信されたメッセージを確認する 場合は、以下の操作を行います。

エージェントを起動し、左上のメニューボタン「≡」をタッ プします。[メッセージ]をタップします。 ※エージェントの起動方法は「エージェントを起動する」 [36](#page-35-0) ページを参照してください。

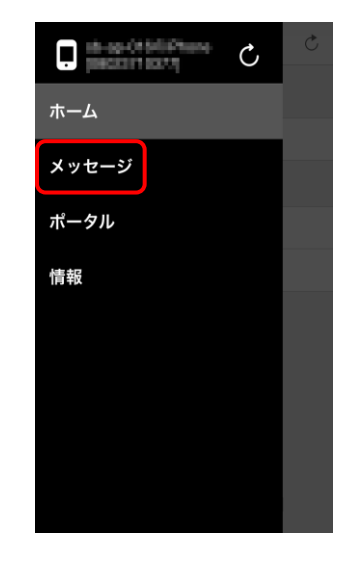

≪iPhone の場合≫

1

確認するメッセージをタップします。 ※メッセージを更新するには(A)をタップします。機器情 報、ユーザー情報もあわせて更新されます。 ※未開封のメッセージにはメッセージタイトルの左にメ ールアイコン(B)が表示されます。

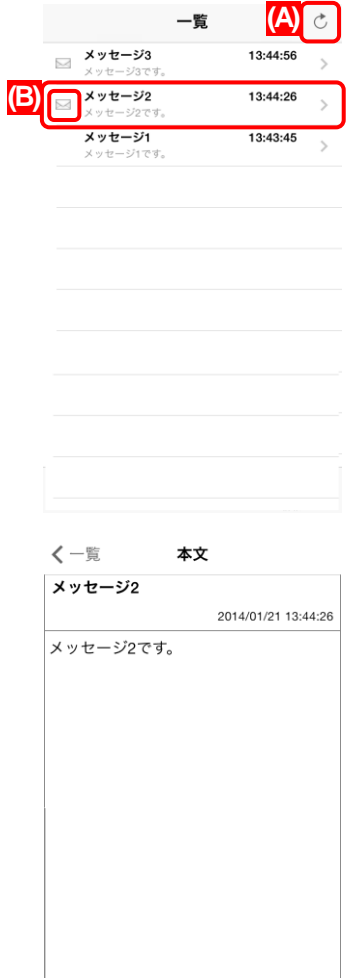

3

2

メッセージが表示されました。

### .≪iPad の場合≫

2 確認するメッセージをタップします。 ※メッセージを更新するには(A)をタップします。機器情 報、ユーザー情報もあわせて更新されます。 ※未開封のメッセージにはメッセージタイトルの左にメ ールアイコン(B)が表示されます。

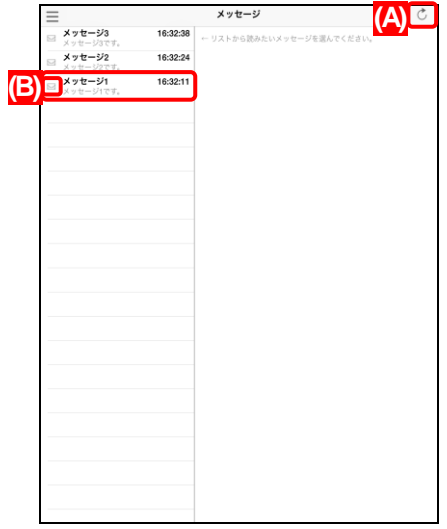

3 メッセージが表示されました。

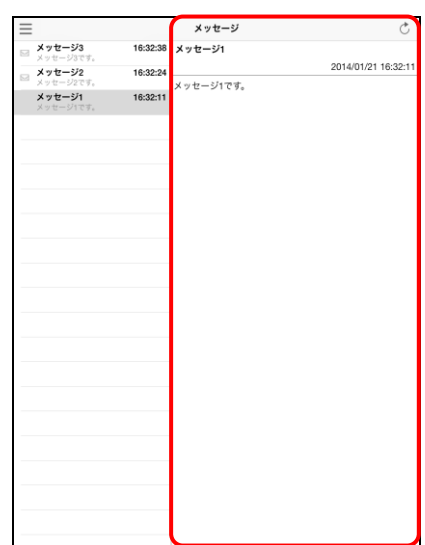

### <span id="page-42-0"></span>**11.2** 未開封メッセージが通知された場合

管理サイトから新しいメッセージが配信された場合や、未開封メッセージが残っている場合に、以下のようなメッセージが通 知されます。手順に従い、メッセージを確認してください。

1

≪アプリ起動中の場合≫ 今すぐ確認する場合は[はい]をタップします。 ※あとで確認する場合は、[あとで確認]をタップします。 メッセージの確認方法は「メッセージを確認する」[41](#page-40-0) ペ ージを参照してください。

≪アプリが起動していない場合:バナー表示≫ いますぐメッセージを確認する場合は、バナーをタ ップします。

※バナー表示になるか、ダイアログ表示になるかは iPhone/iPad の設定により異なります。

≪アプリが起動していない場合:ダイアログ表示≫ いますぐメッセージを確認する場合は、[表示]をタ ップします。

- ※すぐに確認しない場合は[閉じる]をタップします。メッ セージの確認方法は「メッセージを確認する」[41](#page-40-0) ページ を参照してください。
- ※バナー表示になるか、ダイアログ表示になるかは iPhone/iPad の設定により異なります。

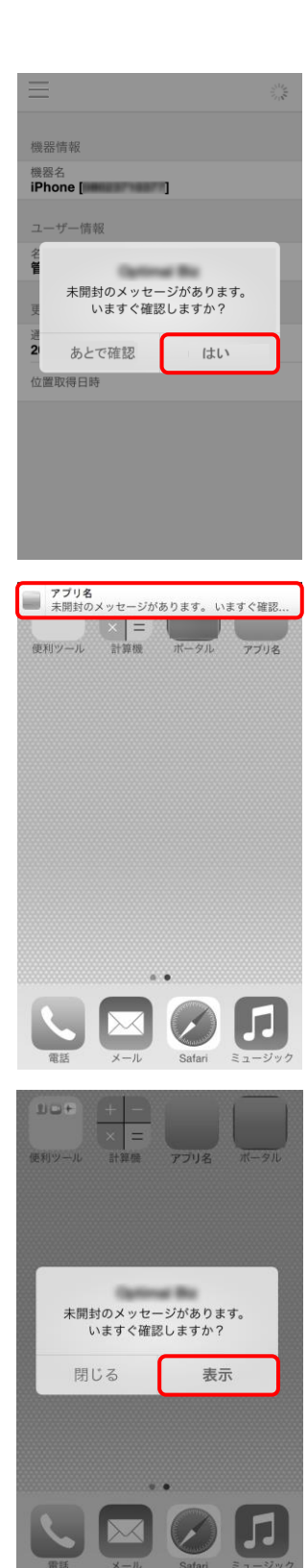

# <span id="page-43-0"></span>12 ロック画面の見かた

端末の紛失時などに、リモートロック画面に連絡先を表示することが可能です。第三者が端末を発見した際などに、発見者に 対する連絡を円滑に行うことが可能です。

またロック中の端末は iOS のパスコードで保護されています。

≪iPhone の場合≫

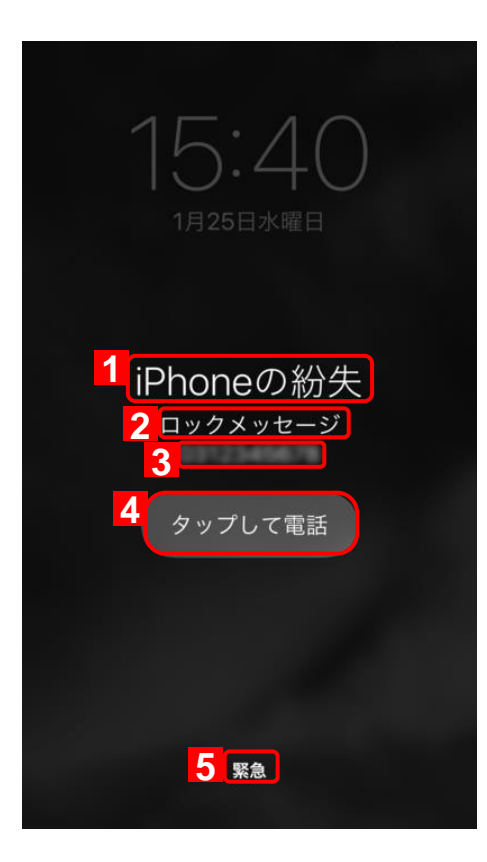

≪iPad の場合≫

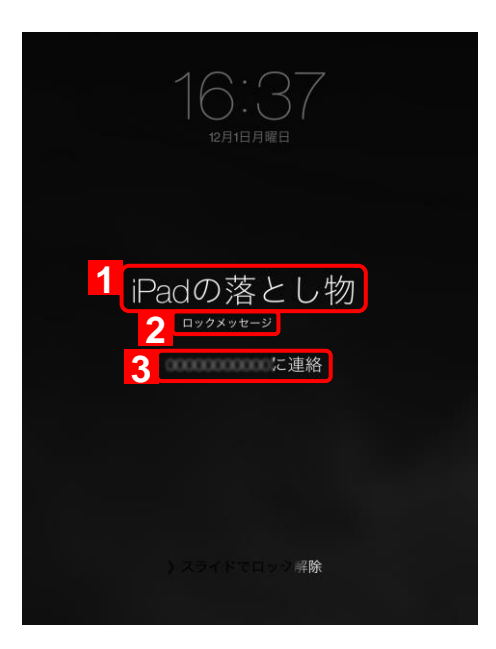

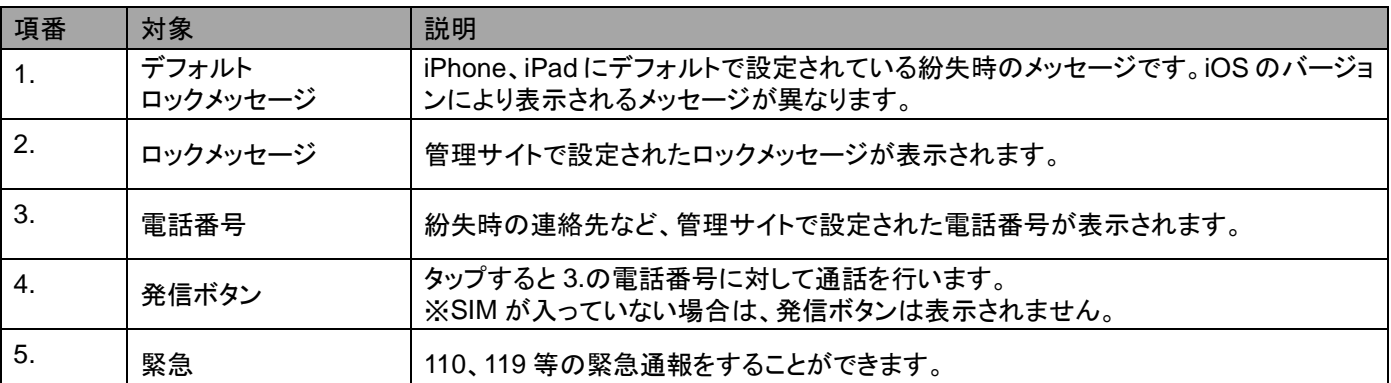

※ご利用の iPhone/iPad 端末にパスコードが設定されていない場合、デフォルトのロック解除画面のみが表示されます。このた め、管理者が管理サイトの機器画面で設定した連絡情報(ロックメッセージ、連絡先の電話番号)を iPhone/iPad 端末で確認す ることはできません。リモートロックのメッセージを受信するには、「設定」内の「一般」「パスコードロック」から「パスコ ードロックをオンにする」を選択してパスコードロックを有効にします。

# <span id="page-46-0"></span>13 紛失モード画面の見かた

Appleが提供する iOSの紛失モードの設定です。紛失、盗難にあった場合、遠隔ロックやメッセージを表示することが可能です。 ロックは管理サイトからのみ解除でき、紛失による端末の廃棄リスク、端末の不正利用による情報漏えいリスクを低減できま す。

※iOS9.3 以上の監視対象端末のみ有効です。

※紛失モード中は低電力モードになります。

※パスコードが設定されていない場合も有効になります。

≪紛失モード実行中≫

・iPhone の場合

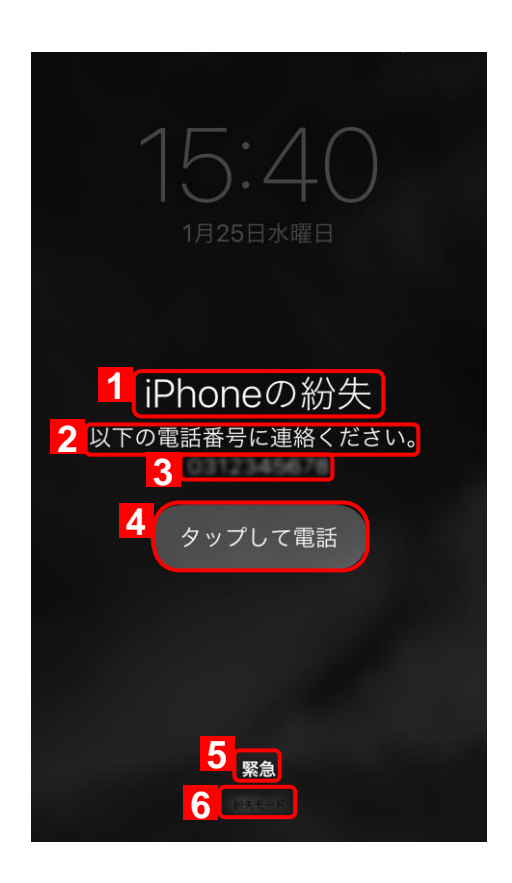

・iPad の場合

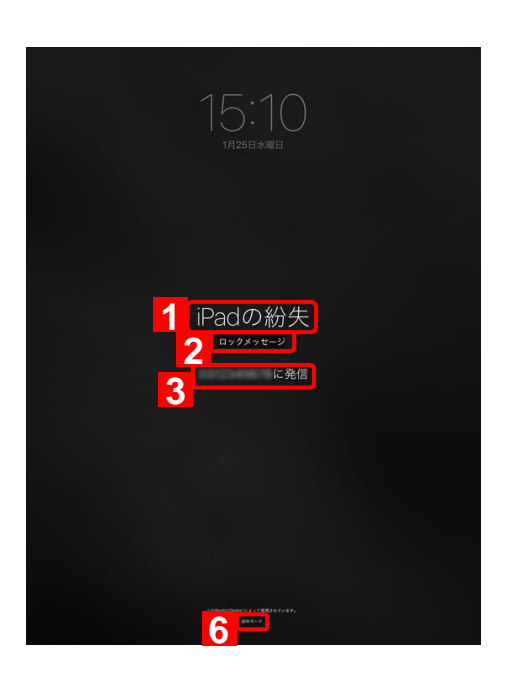

≪位置情報を取得した後に紛失モードを解除後の場合≫

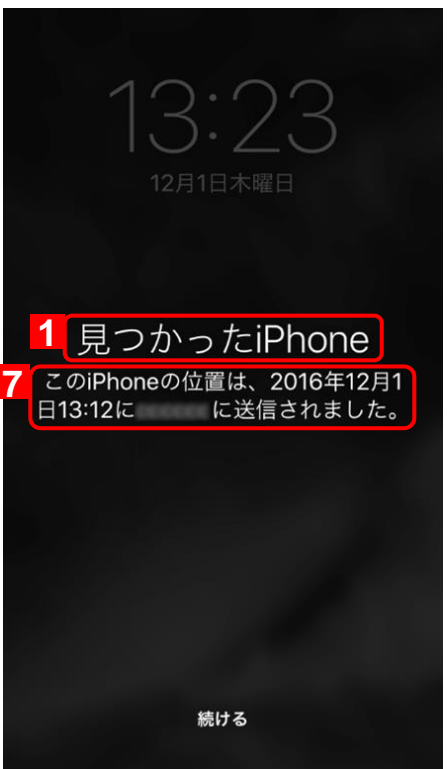

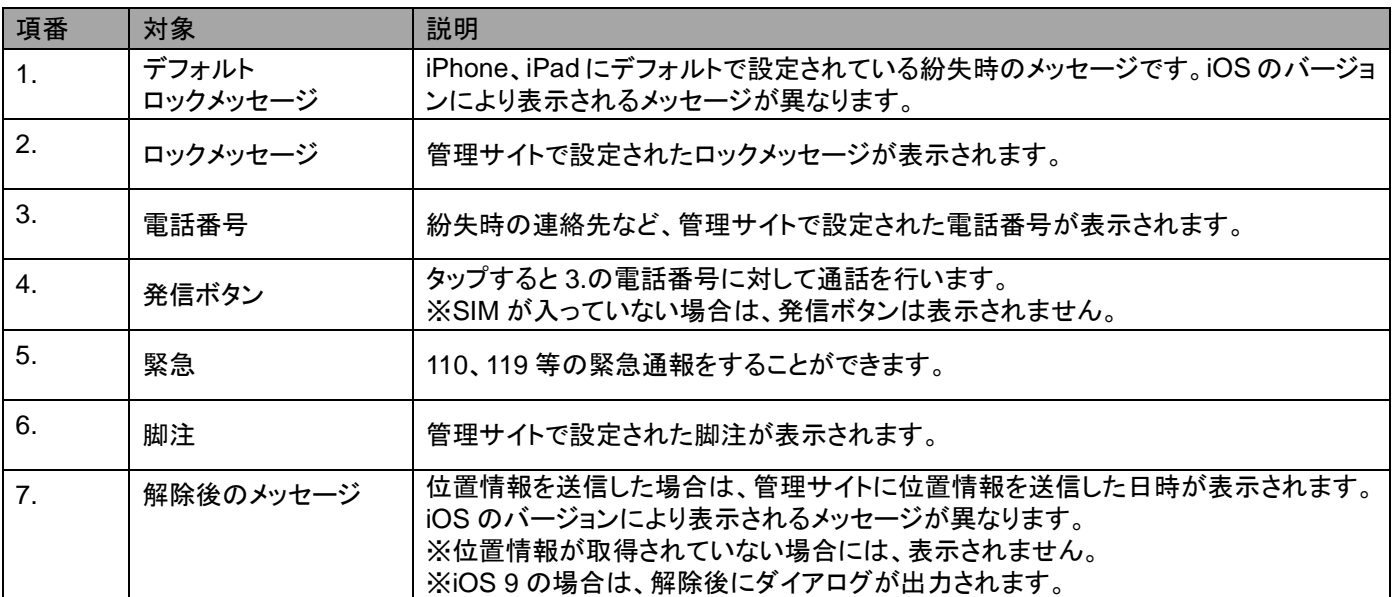

## <span id="page-49-0"></span>14 エージェントからポータルを表示する

エージェントのメニューからポータルにアクセス可能です。機器情報の変更、配信アプリケーションのインストールが可能で す。

※7.0.100.0 以降のバージョンのエージェントのみアクセス可能です。

※エージェント認証と構成プロファイルのインストールは使用できません。

ポータルにアクセスするには以下の操作を行います。

1

エージェントを起動し、左上のメニューボタン「≡」 をタップします。[ポータル]をタップします。 ※エージェントの起動方法は「エージェントを起動する」 [36](#page-35-0) ページを参照してください。

2 エージェント上にポータルが表示されました。

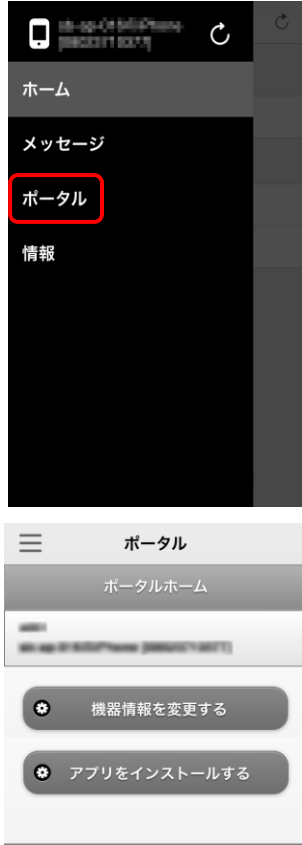

## <span id="page-51-0"></span>15 エージェントのバージョン情報を確認する

本機能の使用には iOS 端末側に iOS エージェントのインストールが必要です。iOS エージェントのインストール方法は「エージ ェント認証を行う」[16](#page-15-0) ページを参照してください。

エージェントのバージョン情報を確認するには以下の操作を行います。

エージェントを起動し、左上のメニューボタン「≡」 をタップします。[情報]をタップします。 ※エージェントの起動方法は「エージェントを起動する」 [36](#page-35-0) ページを参照してください。

1

2

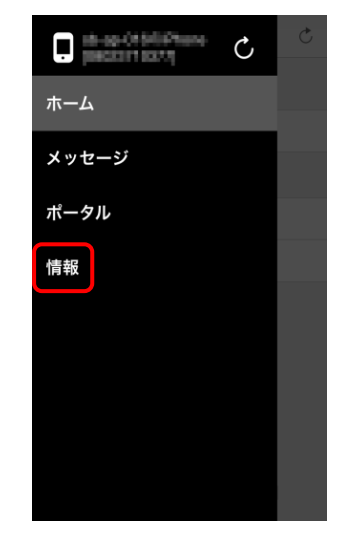

 $\equiv$  $ver = 1$ 

エージェントのバージョン情報が表示されました。

## <span id="page-53-0"></span>|16 DM Browser を使用する

DM Browserとは、iOS端末の標準ブラウザー(Safari)とは別にインストールするブラウザーです。ブックマーク追加、お気に入 り設定、セキュリティ設定等、標準ブラウザーと同等の機能があります。

DM Browser を iOS 端末にインストールし、DM Browser のみの使用に制限(管理サイトのアプリケーション禁止機能を使用)す ることで、管理サイトの機能(Web フィルタリング、お気に入り、Web 閲覧履歴等)を使ってブラウザーの使用制限等の管理が 可能になります。(管理サイトの機能についての詳細は、「管理サイトユーザーマニュアル」を参照してください。)

- ※DM Browser を利用する場合は、DM Browser をインストールする前に、必ずエージェント認証を行ってください。エージェ ントが認証されていない場合、DM Browser をインストールしても Web フィルタリング、Web 閲覧履歴、お気に入りなどの ブラウザー関連機能を使用することはできません。エージェント認証についての詳細は、「エージェント認証を行う」[16](#page-15-0) ペー ジを参照してください。
- ※構成プロファイルの設定により Safari を使用禁止にした場合、以下の機能が使用できませんのでご注意ください。また、ポ ータル画面の一部機能はエージェントから利用可能です。詳細については「ポータルとエージェントで行うこと」[7](#page-6-2) ページを 参照してください。
	- ・オフィスまるごとサポートデバイスマネジメント のポータル画面
	- ・Web クリップ機能(Safari のブックマーク機能)
- ※オフィスまるごとサポートデバイスマネジメントの構成プロファイルとエージェントをアンインストールしても、DM Browser はアンインストールされません。手動でアンインストールしてください。アンインストール方法は「アンインストー ルする」[58](#page-57-0) ページを参照してください。
- ※本機能はオプション機能です。ご契約いただいた場合のみご利用いただけます。オプション機能の詳細については、管理者 にお問い合わせください。

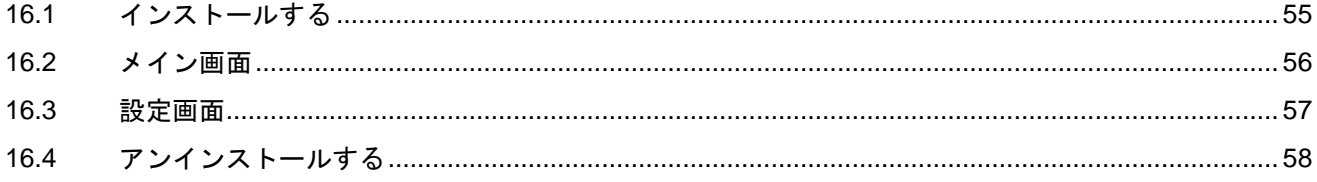

### <span id="page-54-0"></span>**16.1** インストールする

インストール手順は以下の 2 とおりあります。

- 1. 管理者から DM Browser が配布される場合 ⇒「配信されたアプリケーションのインストールを行う」 [28](#page-27-0) ページを参考にし、 インストールを行ってください。
- 2. App Store から直接インストールを行う場合 ⇒以下の手順に従って、インストールを行ってください。

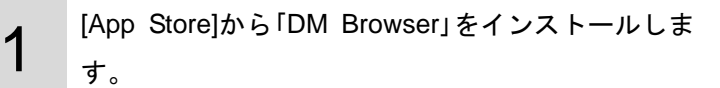

※手順は App Store のインストール手順に従ってくださ い。

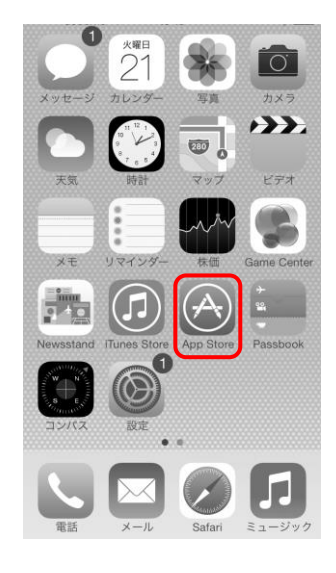

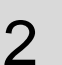

DM Browser がインストールされました。 アイコン(DM Browser)をタップし起動します。

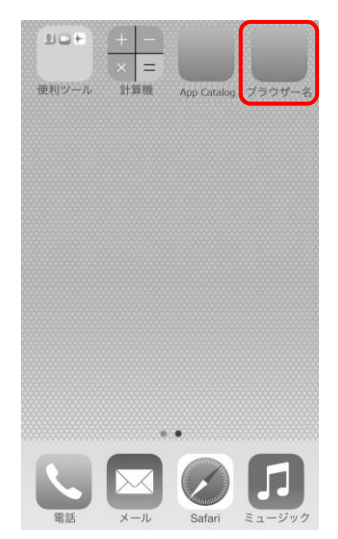

## <span id="page-55-0"></span>**16.2** メイン画面

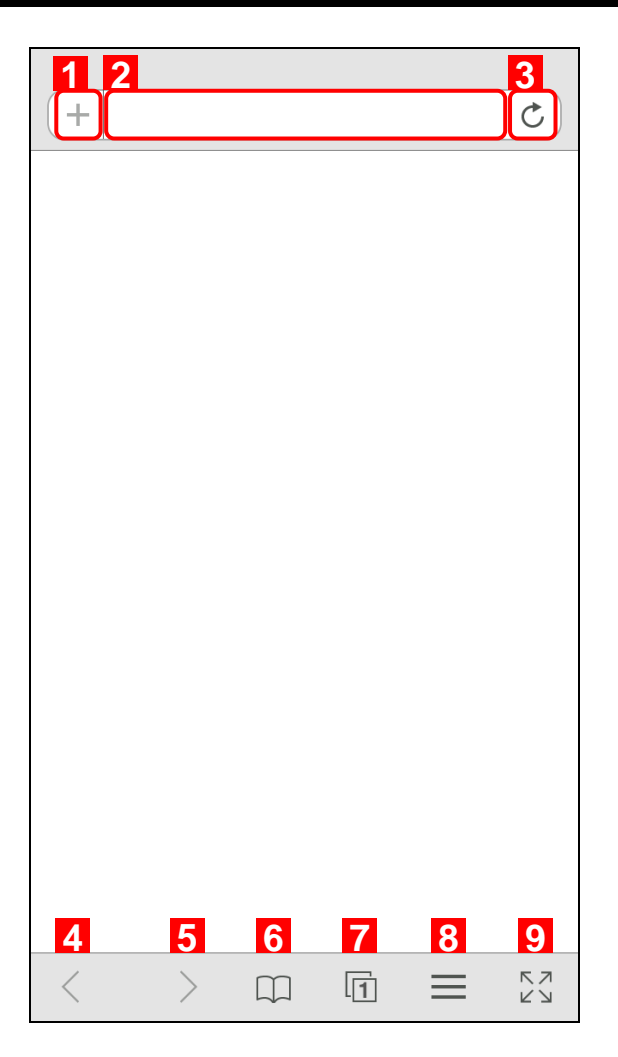

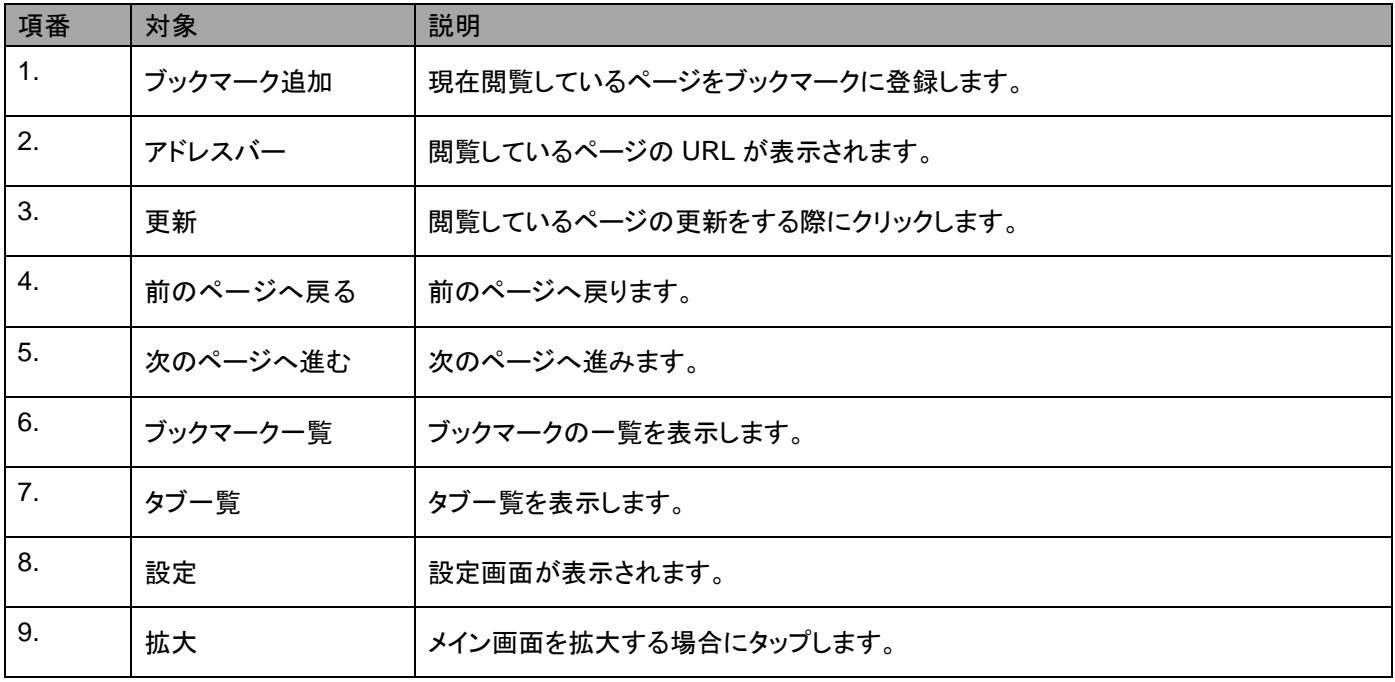

### <span id="page-56-0"></span>**16.3** 設定画面

メニュー画面の「設定」をタップすると表示される画面です。ブラウザーのセキュリティ設定等を行います。

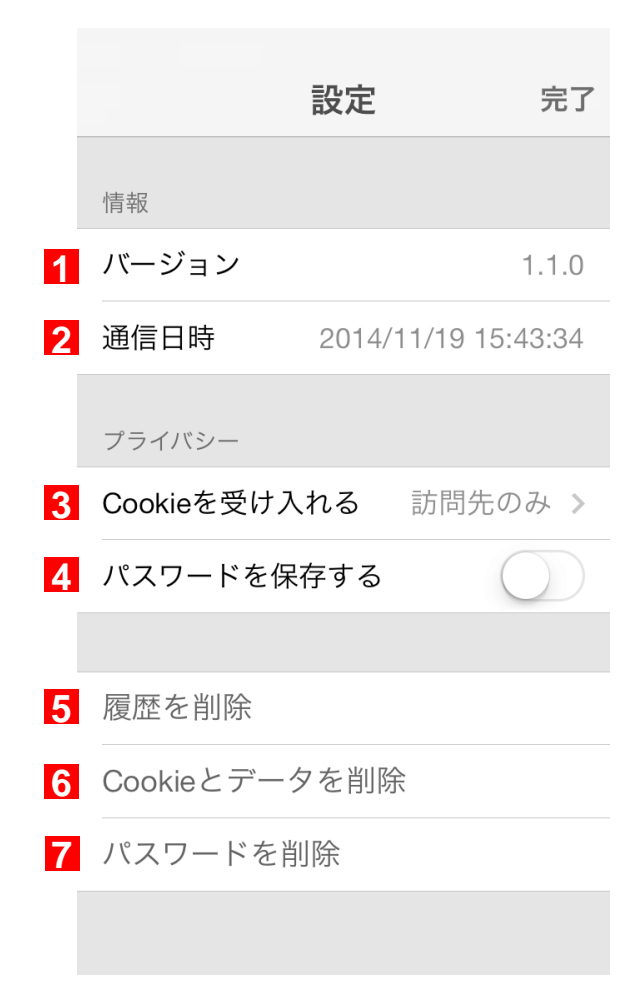

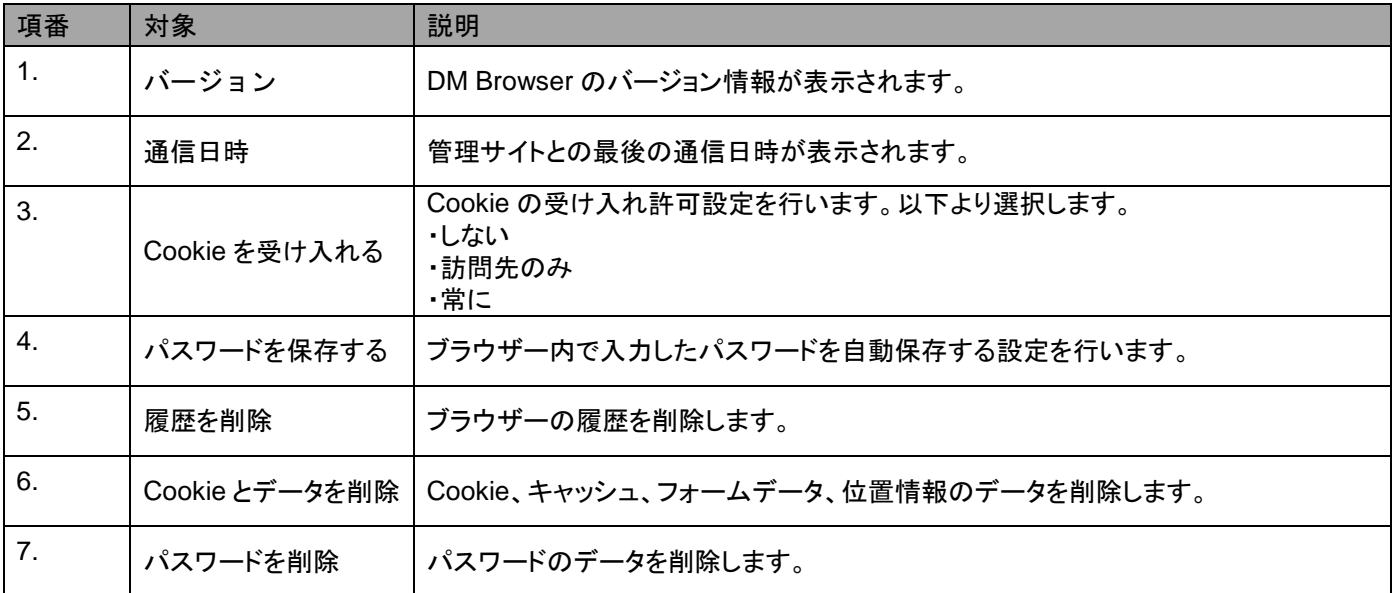

## <span id="page-57-0"></span>**16.4** アンインストールする

以下の手順に従ってアンインストールを行ってください。

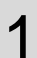

アイコン(DM Browser)を長押しします。

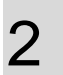

アイコン(DM Browser)の左上に[×]が 表示されます。[×]をタップします。

3

[削除]をタップします。

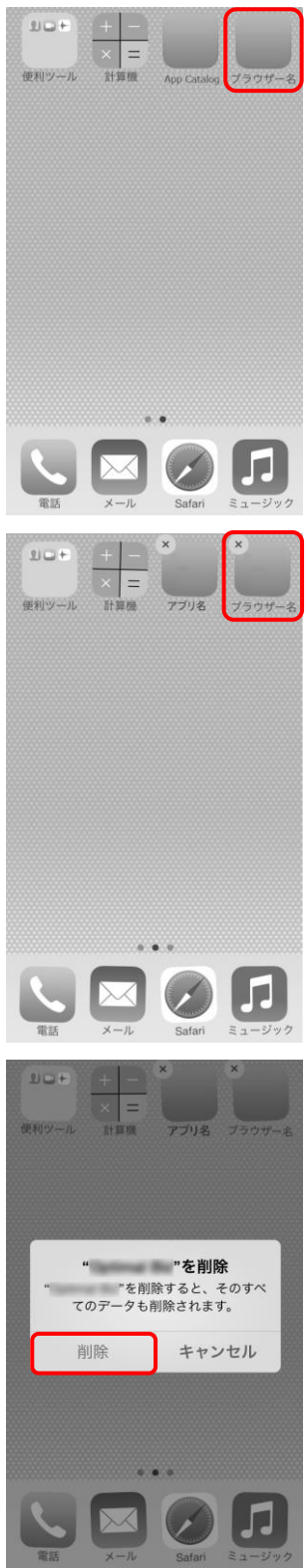

# <span id="page-58-0"></span>17 プロファイルのアンインストールを行う

アンインストールを行う場合は管理者の指示、または許可を得た上で行ってください。 以下の手順に従ってプロファイルのアンインストールを行います。

1 [設定]をタップします。

2 [一般]をタップします。

3

[プロファイル]をタップします。 ※iOS のバージョンにより[プロファイル]は、[デバイス管理]な ど異なる表記となっている場合がございます。

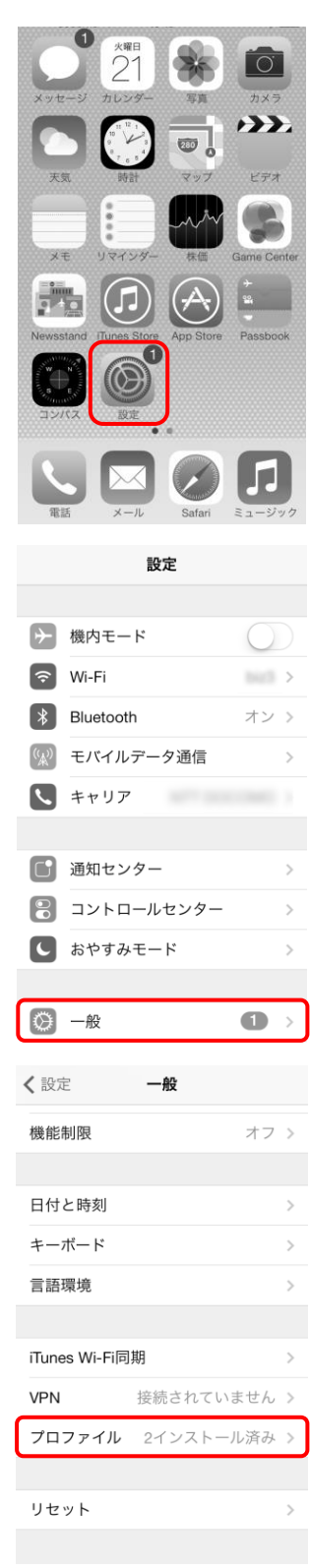

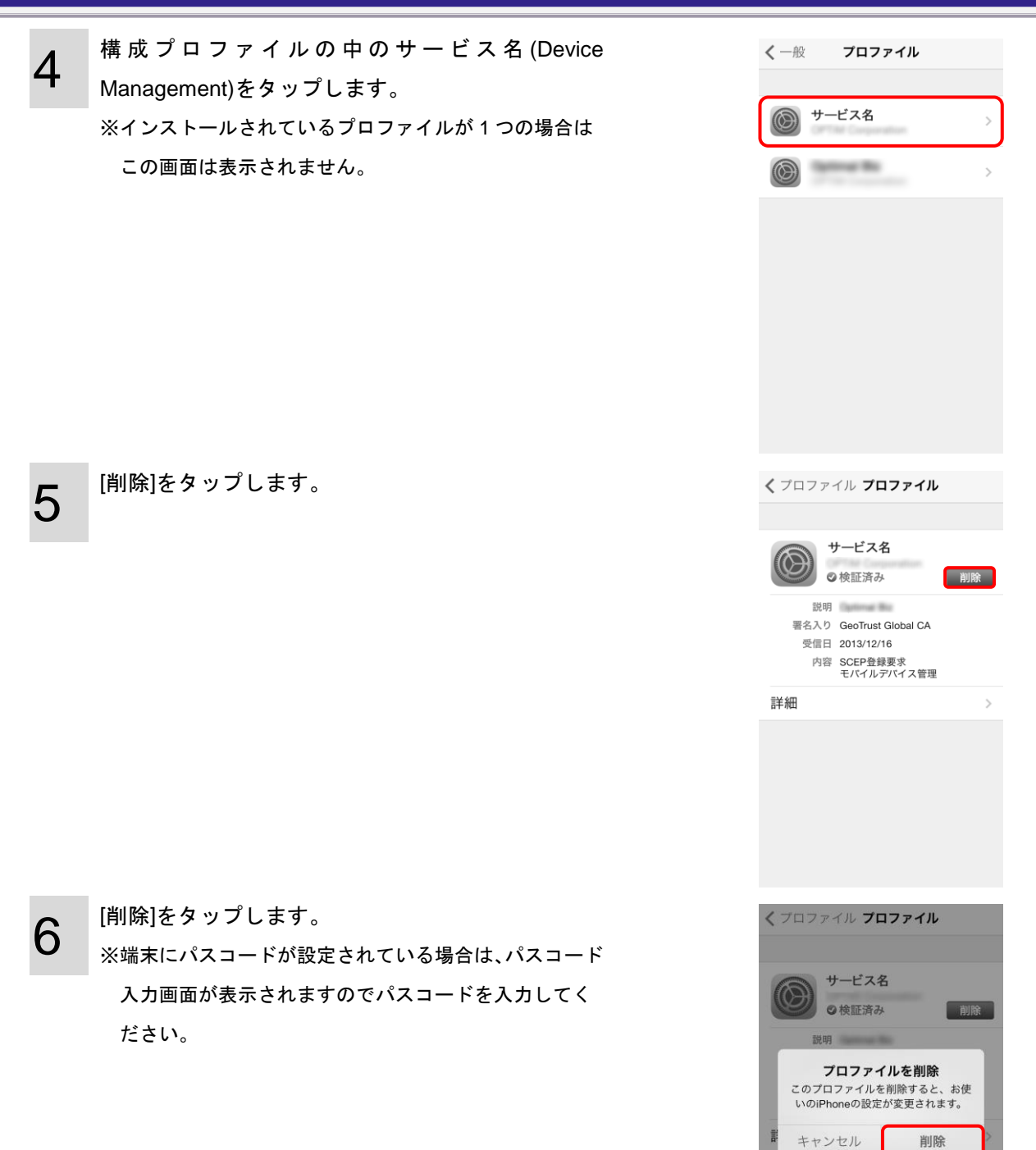

## <span id="page-61-0"></span>18 エージェントのアンインストールを行う

本章は iOS 端末側に iOS エージェントのインストールをしている方が対象です。iOS エージェントのインストール方法は「エー ジェント認証を行う」[16](#page-15-0) ページを参照してください。iOS エージェントがインストールされている場合は、iOS エージェントを 先に削除してください。iOS エージェント削除方法は「エージェントのアンインストールを行う」[62](#page-61-0) ページを参照してくださ い。

以下の手順に従ってエージェントのアンインストールを行います。

1 エージェントアイコン(OMS)を長押しします。

2 エージェントアイコン(OMS)の左上に[×]が表示さ れます。[×]をタップします。

3

[削除]をタップします。

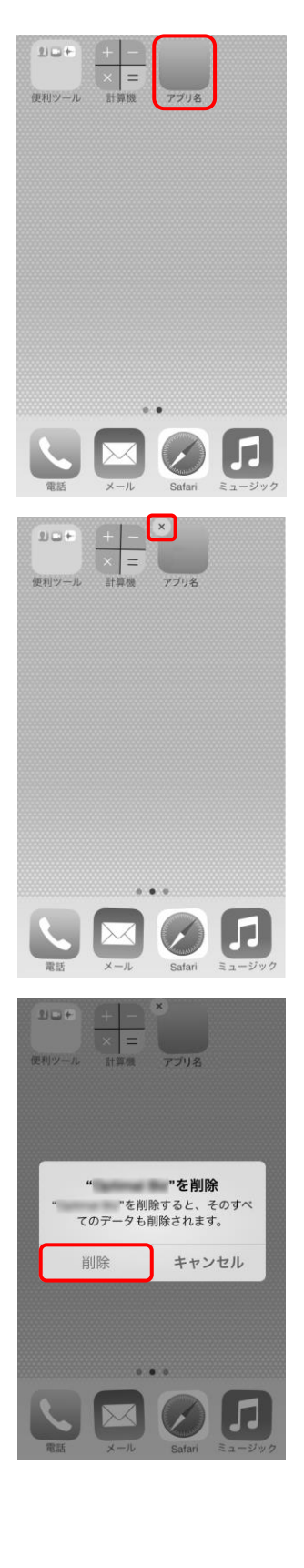